1

# Web画面操作説明書 (gBizINFO)

#### 2023年4月稼働システム 2.0版

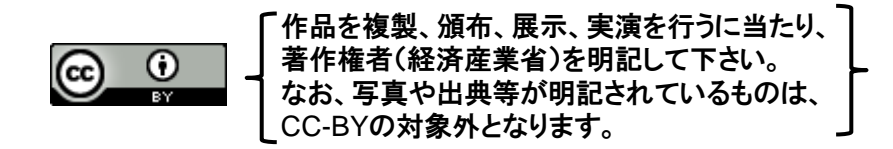

Copyright Ministry of Economy, Trade and Industry. All Rights Reserved.

変更履歴

Web画面操作説明書 (gBizINFO)

#### 本書に関する変更履歴です。 操作マニュアルは利便性向上のため予告なしに適宜改訂して公開します。 なお、表現や軽微な修正等は変更履歴の対象としておりません。

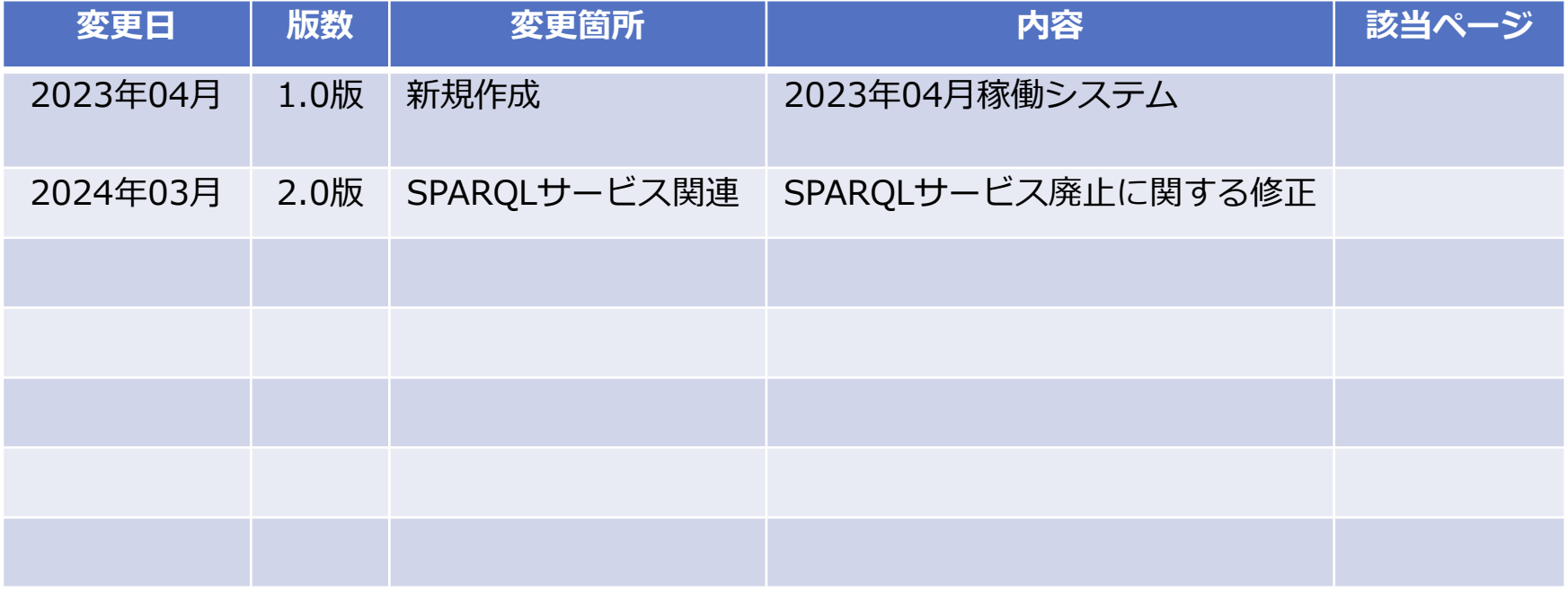

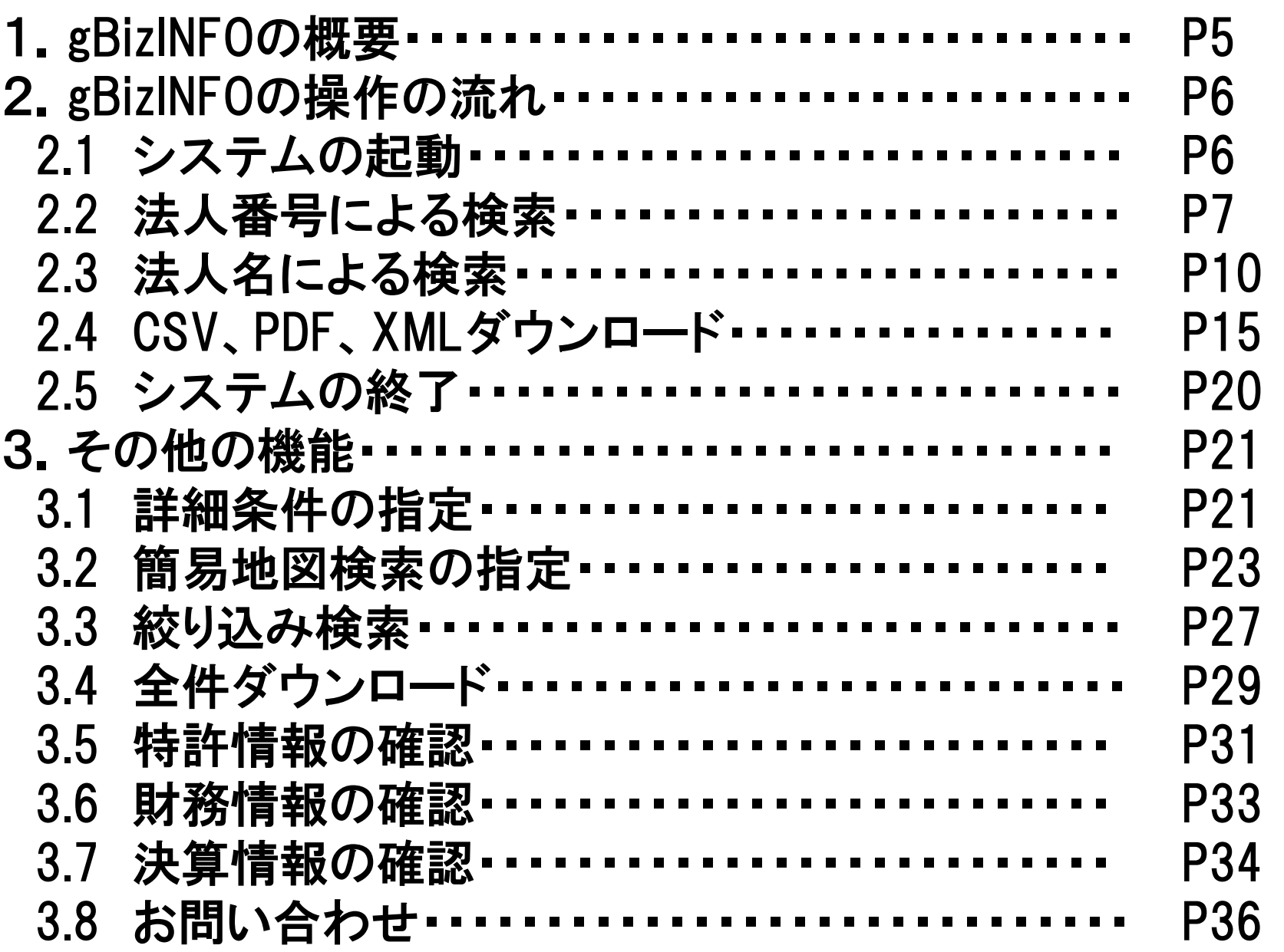

#### 4. FAQ ・・・・・・・・・・・・・・・・・・・・・・・・・・・・・・・・・・・・・ P41

gBizINFOでできること

(1)検索機能・表示機能

・法人番号、または法人名によって、法人のプロフィールを参照することができます。 法人種別や本社所在地等、各種の条件によっても検索が可能です。

(2)ファイルダウンロード機能

・法人基本情報、法人活動情報をCSV形式、PDF形式、JSON形式でダウンロードできま す。

(3)API機能

・情報提供REST APIにより法人情報を取得することができます。

場合があります。

#### 2.1 システムの起動

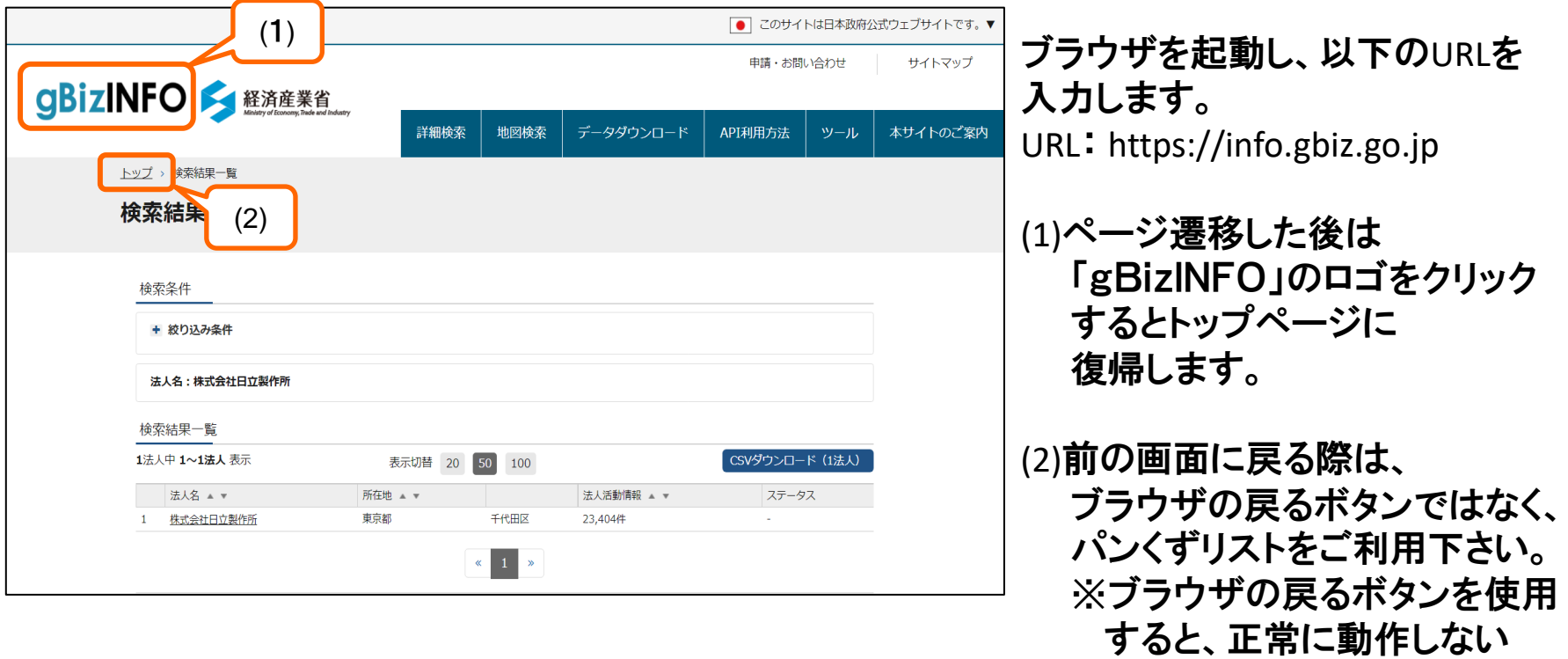

## 2. gBizINFOの操作の流れ **2.gbizINFOの操作**の流れ たいしょうしょう

#### 2.2 法人番号による検索

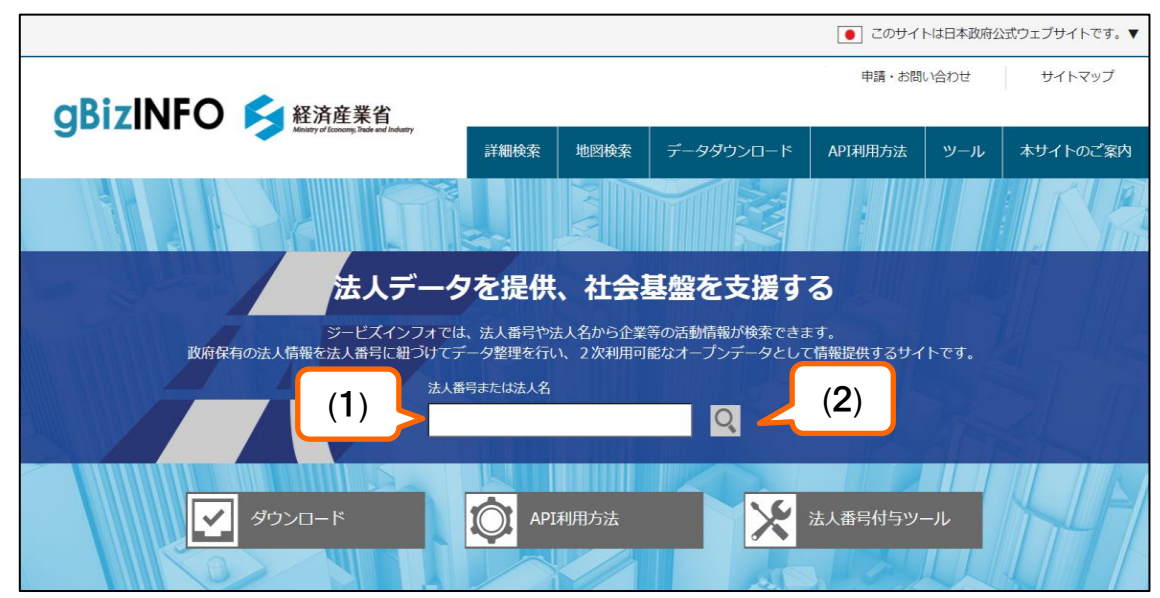

[検索条件の指定と検索実行] (1)「法人番号または法人名」に 13桁の法人番号を入力します。 (完全一致検索) (2) (検索ボタン)をクリックします。

※1 該当する情報がないなど、検索できなかった 場合は、入力した検索条件は保持されません。

## 2. gBizINFOの操作の流れ **Canadia Account Account Account Account Account Account Account Account Account Consultation**

### 2.2 法人番号による検索(続き)

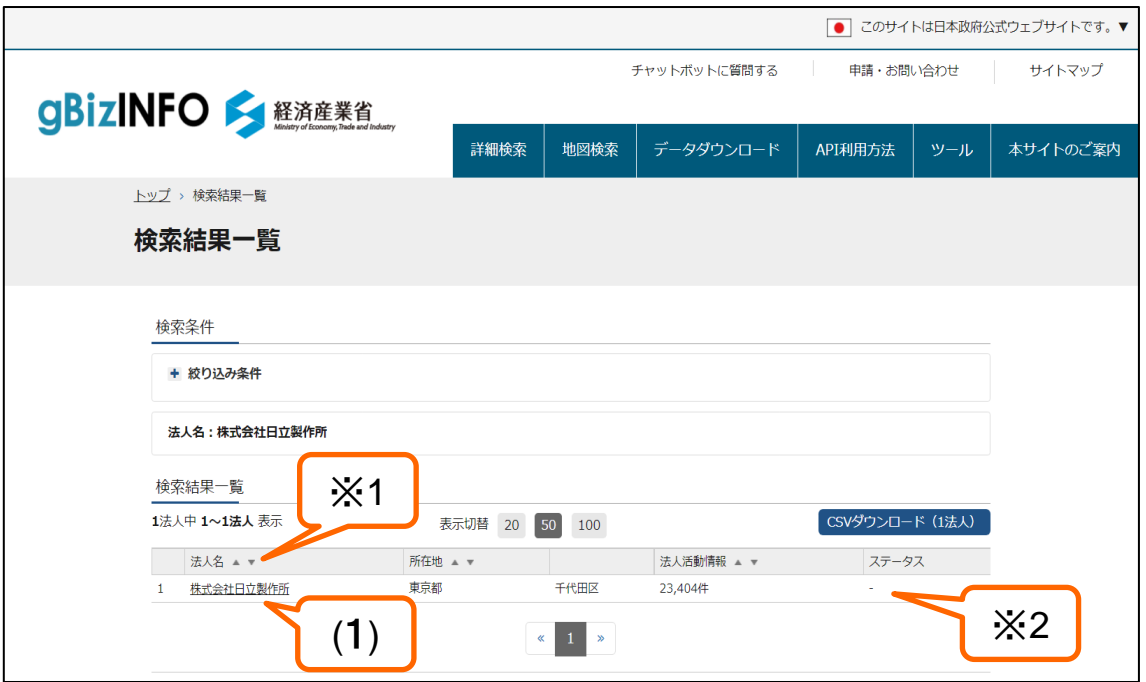

#### [検索結果一覧の表示]

#### 法人番号に対応する法人名が検索結 果一覧に表示されます。

(1)法人名をクリックすると法人のプロ フィールが表示されます。(次頁へ)

※1法人名欄、所在地欄、法人活動情 報欄の▲▼ボタンをクリックすると検 索結果がソートされます。ただし法人 名欄のソートは法人番号順に、所在 地欄のソートは都道府県コード、市区 町村コード順にソートされます。 初期表示は法人番号の昇順で表示さ れます。

※2法人の登記情報が閉鎖になって いる場合は、ステータス欄に「閉鎖」と 表示されます。

#### 2. gBizINFOの操作の流れ **Canalist Strategy of the Second Web**Manager WebManager WebManager

#### 2.2 法人番号による検索(続き)

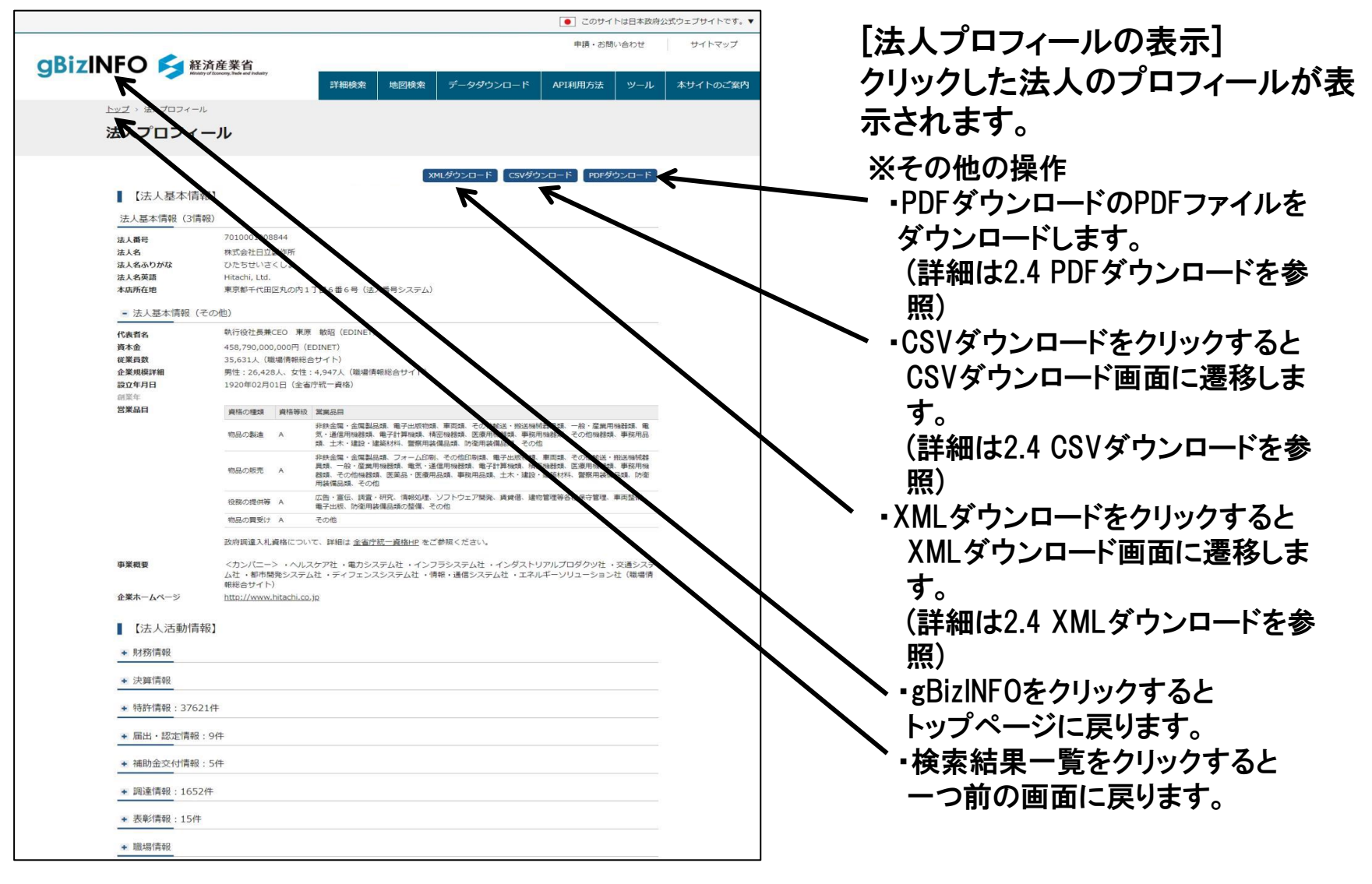

### 2. gBizINFOの操作の流れ **2.gbizINFOの操作**の流れ

#### 2.2 法人番号による検索(続き)

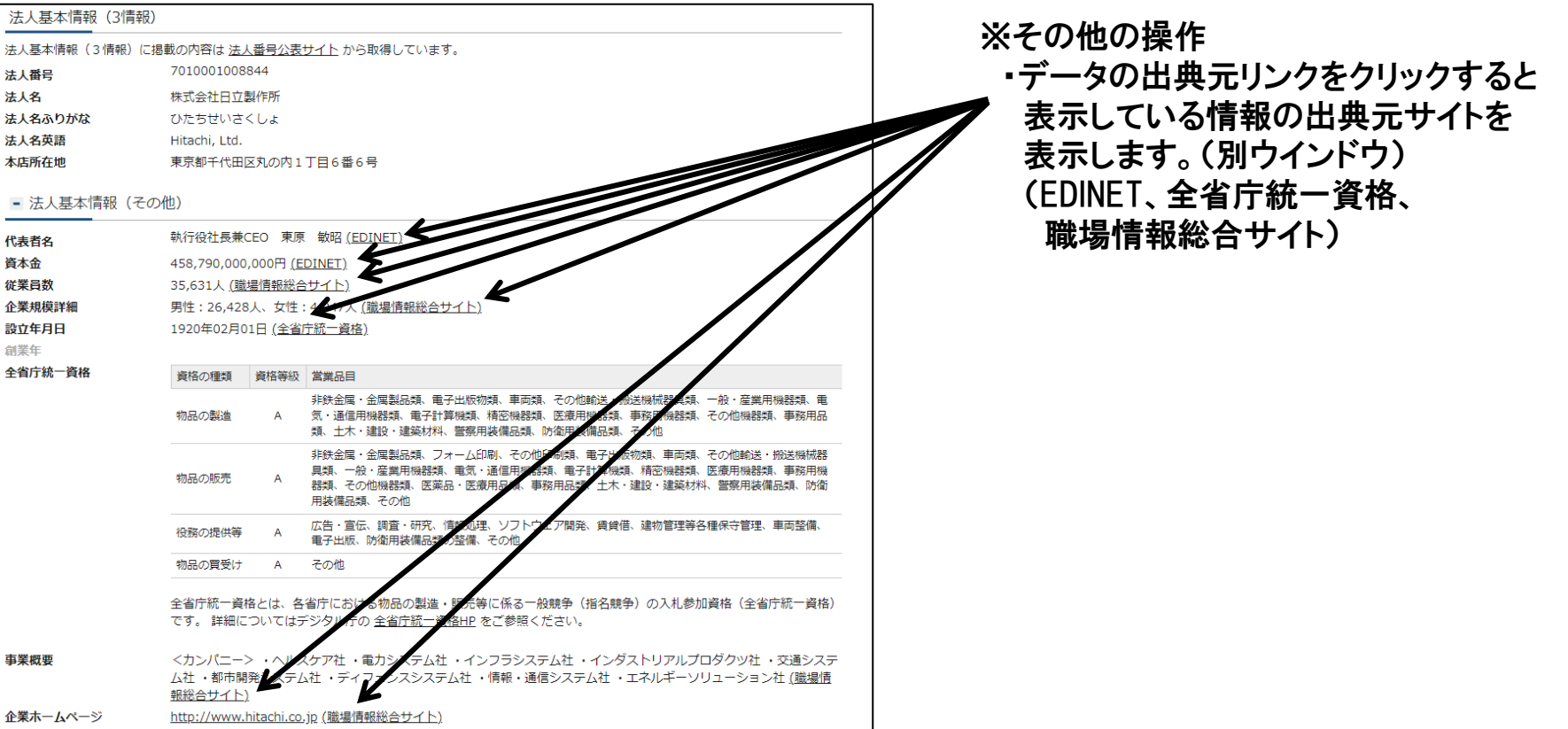

## 2. gBizINFOの操作の流れ **2.gbizINFOの操作**の流れ たいしょうしょう

#### 2.3 法人名による検索

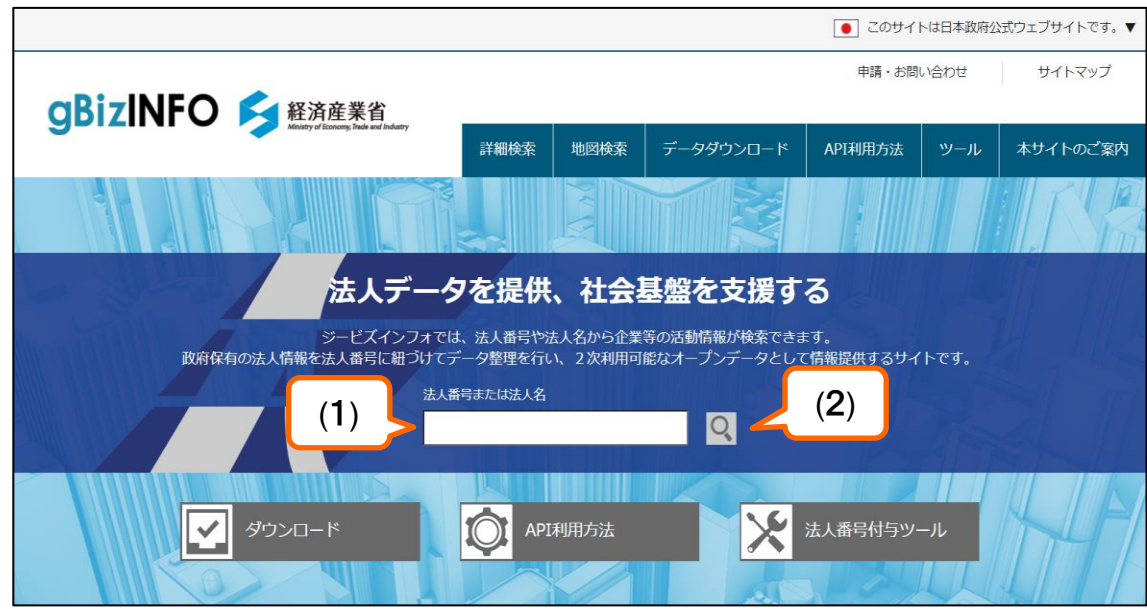

[検索条件の指定と検索実行] (1)「法人番号または法人名」に 法人名を入力します。 (部分一致検索) (2) ((検索ボタン)をクリックします。

※1 該当する情報がないなど、検索できなかった 場合でも、入力した検索条件は保持されます。

## 2. gBizINFOの操作の流れ **2.gbizINFOの操作**の流れ たいしょうしょう

### 2.3 法人名による検索(続き)

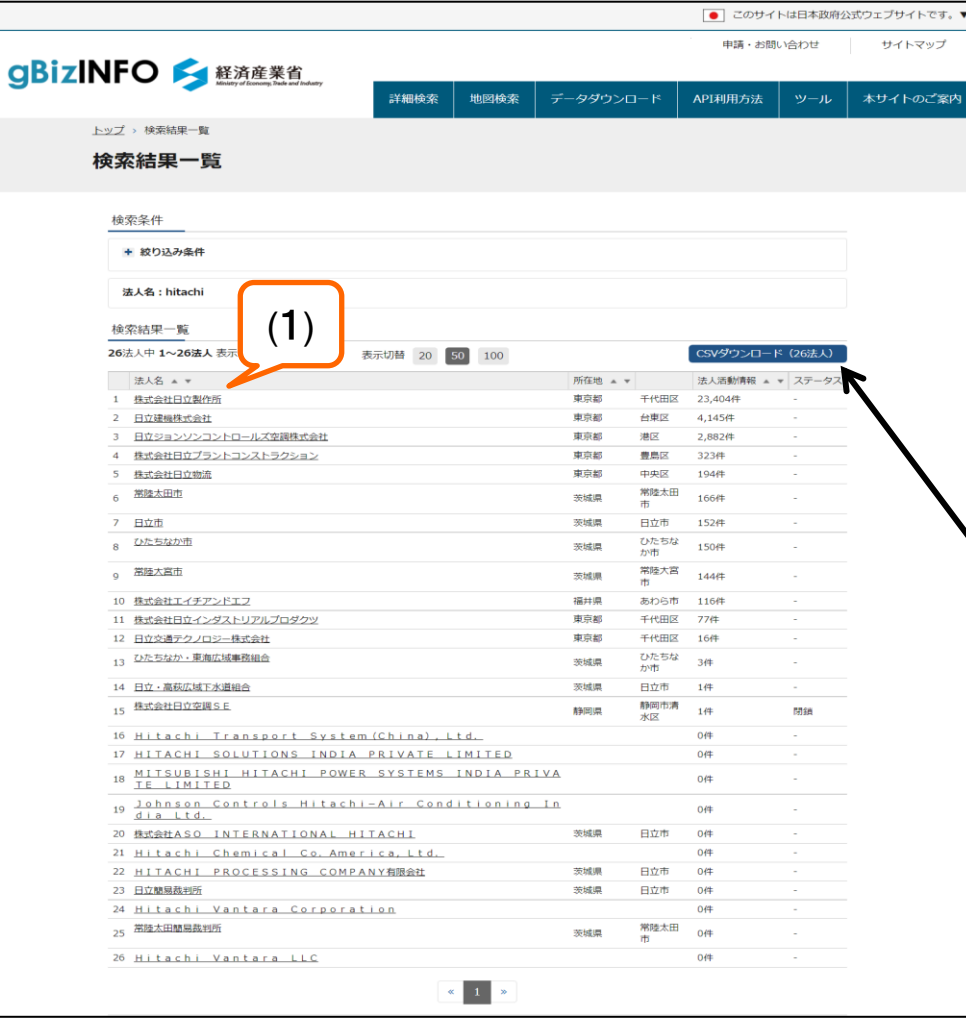

[検索結果一覧の表示]

検索した法人名称文字列と部分一致 した法人名が検索結果一覧に表示さ れます。

(1)「法人名」をクリックすると法人プロ フィールが表示されます。

#### ※1

検索条件に該当する法人数が1,000件 を超えた場合、先頭の1,000件までを 表示します。

※2

その他の操作 CSVダウンロードをクリックすると CSVダウンロード画面に遷移します。 (詳細は2.4 CSVダウンロードを参照)

### 2. gBizINFOの操作の流れ **Canadia Account Account Account Account Account Account Account Account Account Consultation**

#### 2.3 法人名による検索(続き)

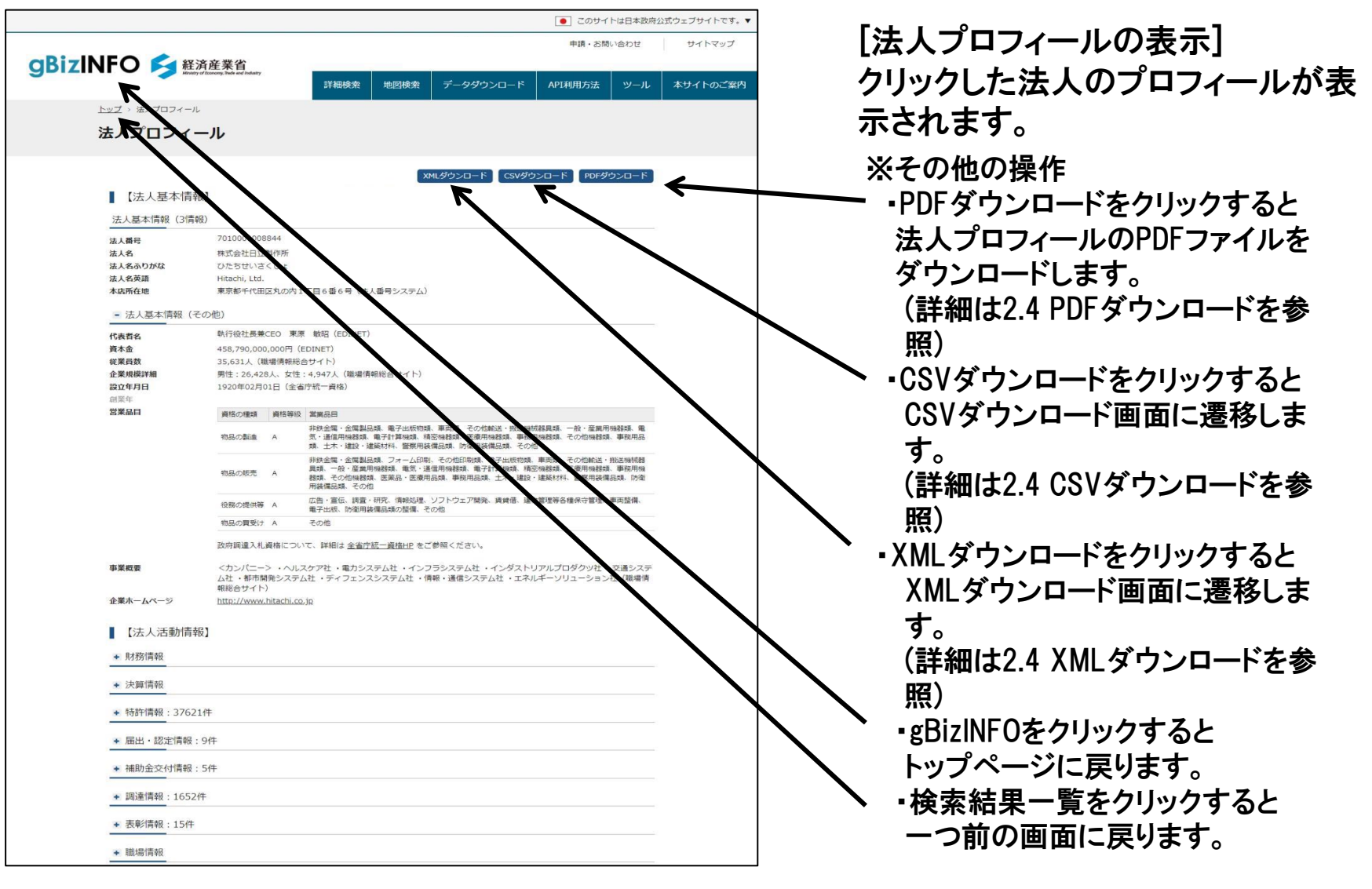

## 2. gBizINFOの操作の流れ **2.gbizINFOの操作**の流れ

#### 2.3 法人名による検索(続き)

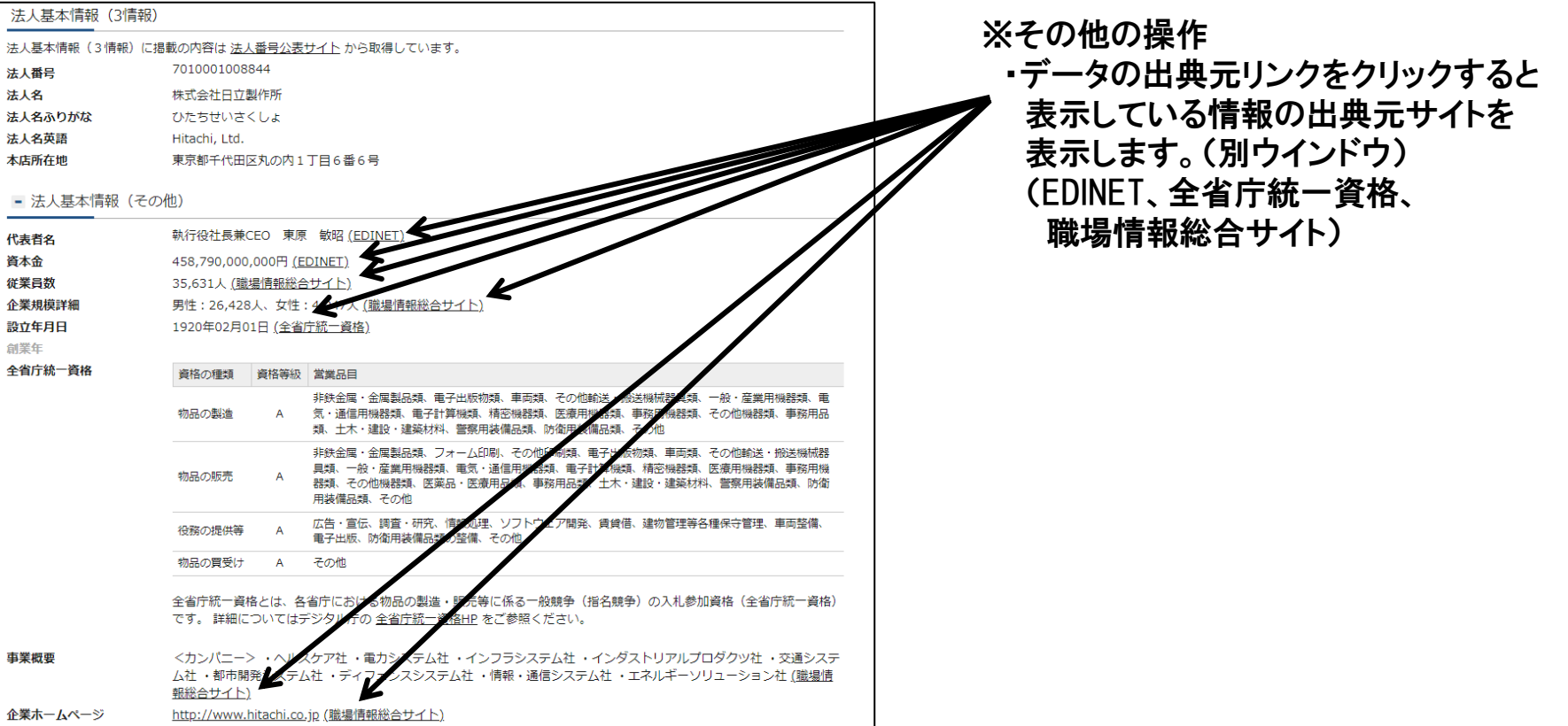

## 2. gBizINFOの操作の流れ **Canadia Account Account Account Account Account Account Account Account Account Consultation**

## 2.4 CSVダウンロード

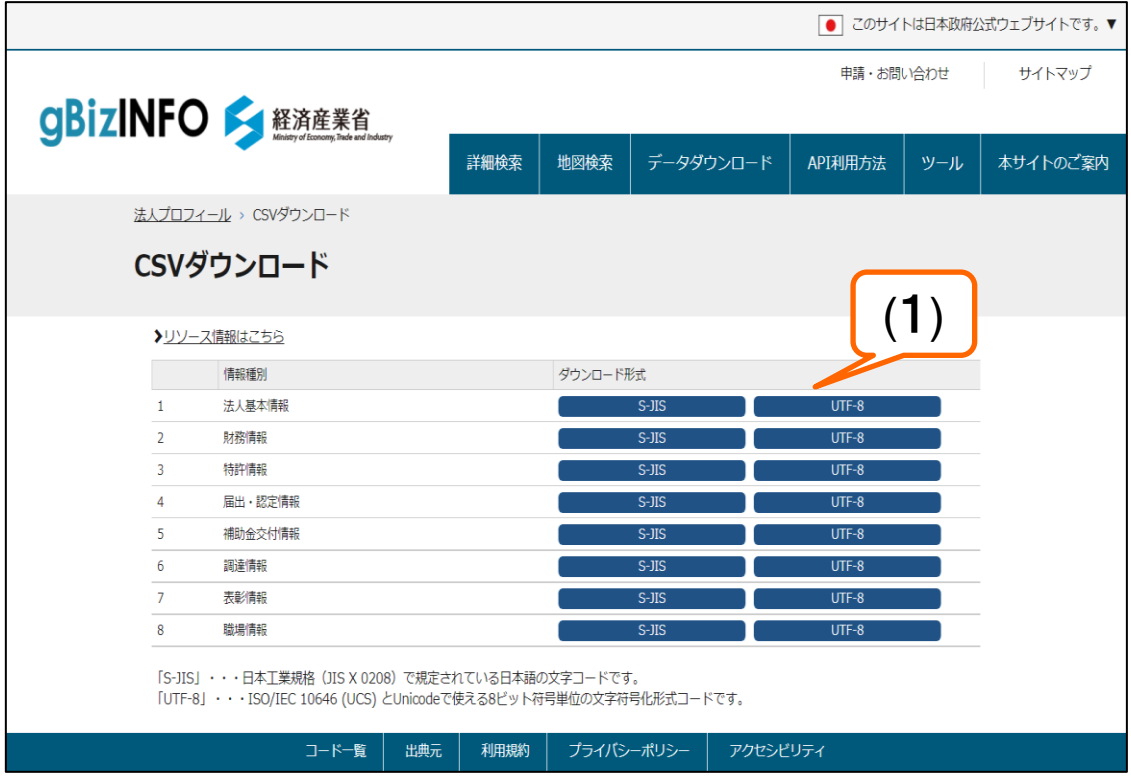

検索結果で得られた法人についての 法人基本情報、各種法人活動情報を ダウンロードすることができます。 出力形式は、S-JISかUTF-8を選択す ることができます。

(1)法人に関するダウンロードできる 情報が表示されます。 ここでは「法人基本情報」をクリック する例を示します。

※1

「法人基本情報」をダウンロードする場合、 検索結果一覧で法人番号が表示されたレ コードのみダウンロードされます。

## 2. gBizINFOの操作の流れ **2.** gBizINFOの操作

### 2.4 CSVダウンロード (続き)

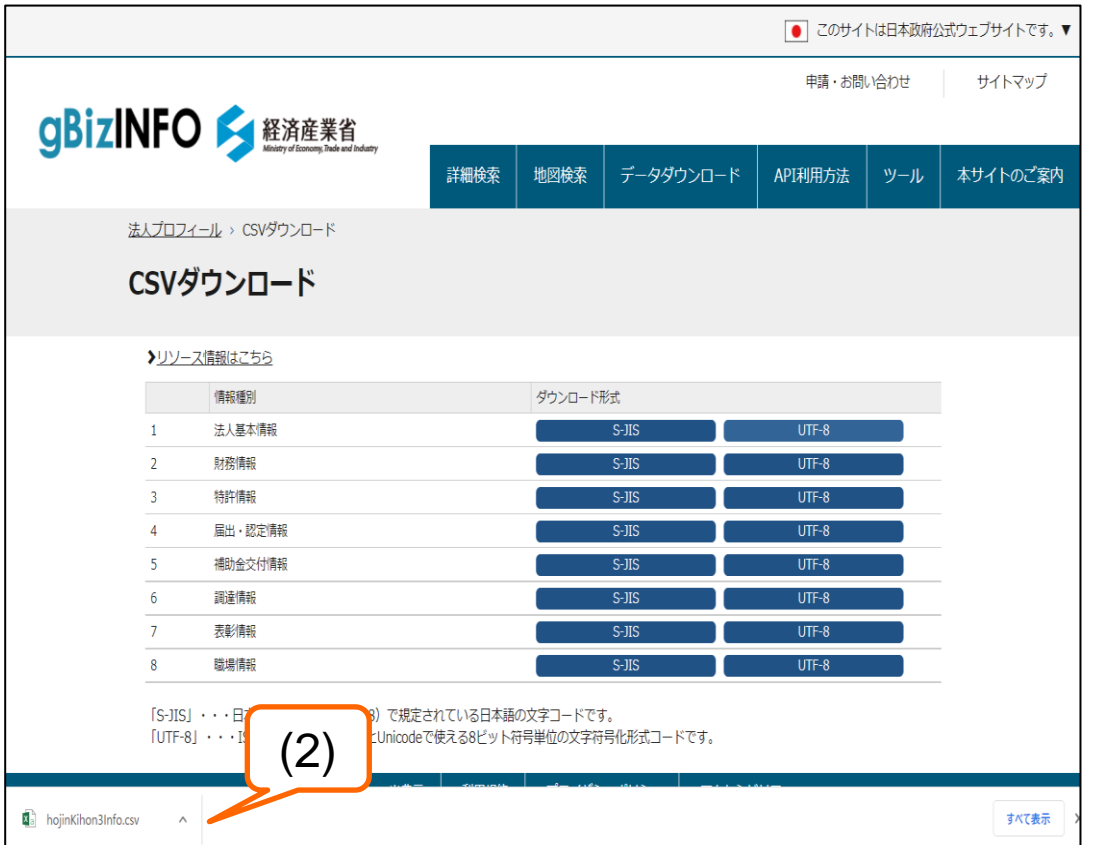

#### (2)ダウンロードしたい情報をクリック するとファイルダウンロードのダイア ログが表示されます。

## 2. gBizINFOの操作の流れ **Canadia Account Account Account Account Account Account Account Account Account Consultation**

## 2.4 PDFダウンロード

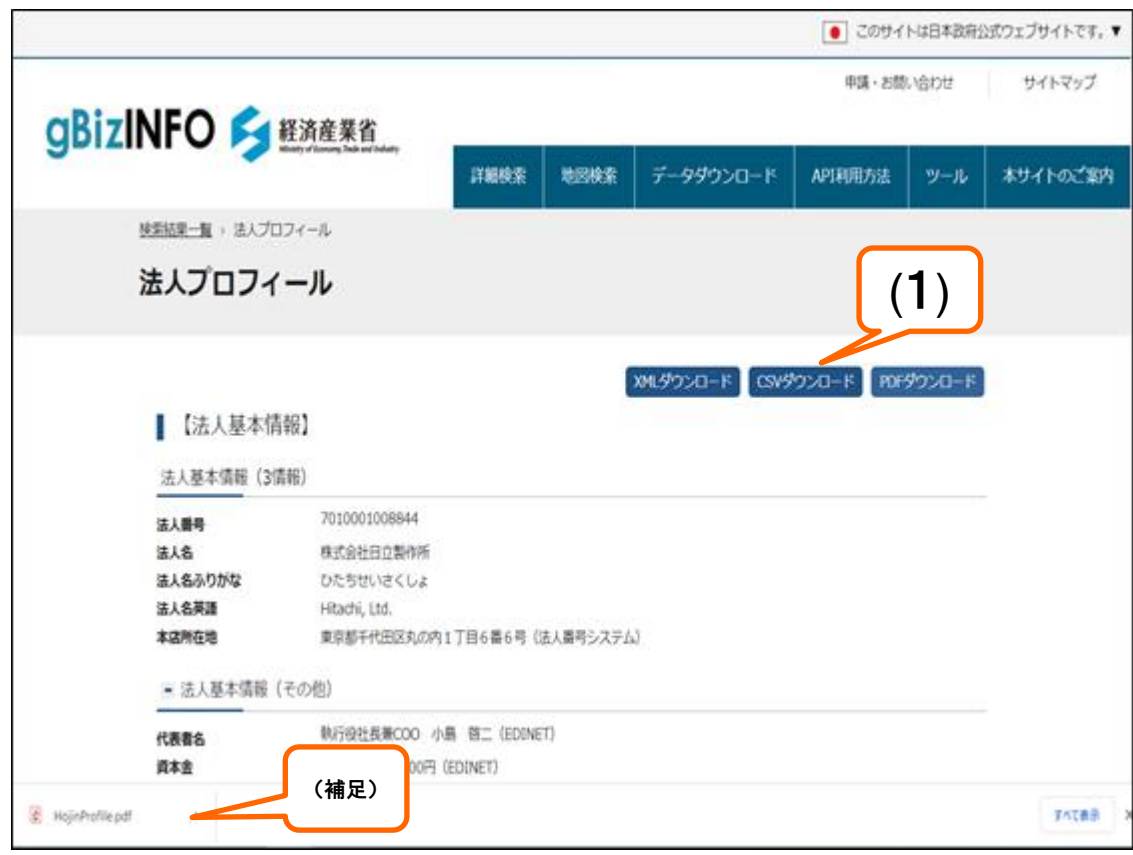

(1)「PDFダウンロード」をクリックする とファイルダウンロードのダイアログ が表示されます。

(補足)PDFダウンロード時の操作 ファイル名をクリックすると、 操作している端末の設定で 対応づけられたアプリケーション (Acrobat Reader等)で PDFファイルが開きます。

「保存」を選択すると、保存先指定の ダイアログが開き、任意の場所に ファイルを保存することができます。

## 2. gBizINFOの操作の流れ **Canalist Strategy of the Second Web**Manager WebManager WebManager

## 2.4 XMLダウンロード

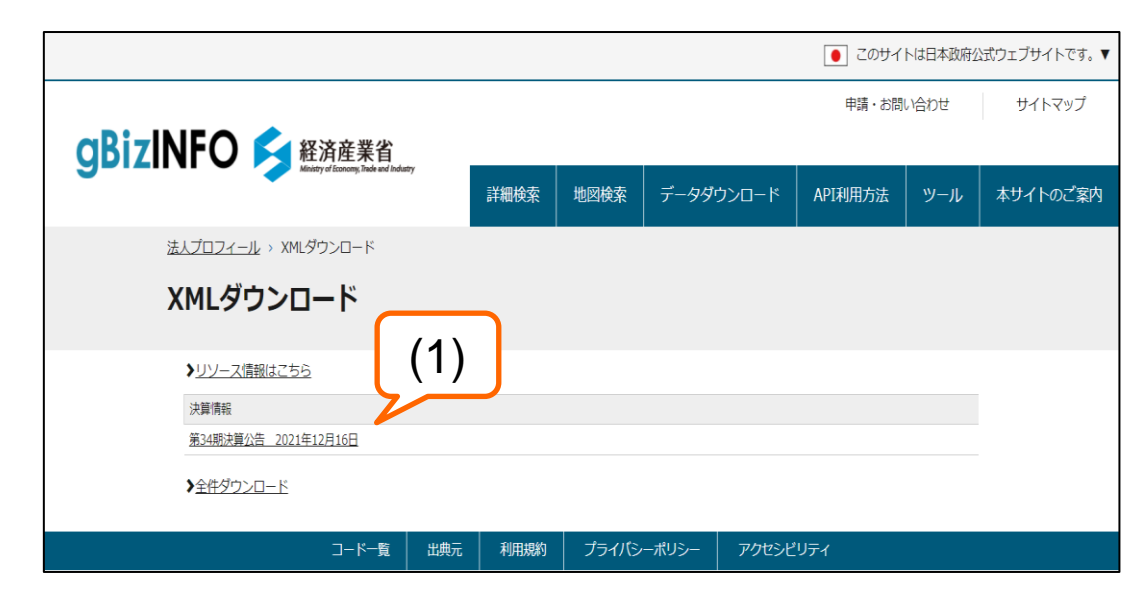

検索結果で得られた法人についての 決算情報をダウンロードすることがで きます。 出力形式は、UTF-8です。

#### (1)法人に関するダウンロードできる 決算情報の直近5期分が表示され ます。

※1

表示されている決算情報を全てダウン ロードする場合は、「全件ダウンロード」 をクリックします。

## 2. gBizINFOの操作の流れ **2.gbizINFOの操作**の流れ たいしょうしょう

### 2.4 XMLダウンロード(続き)

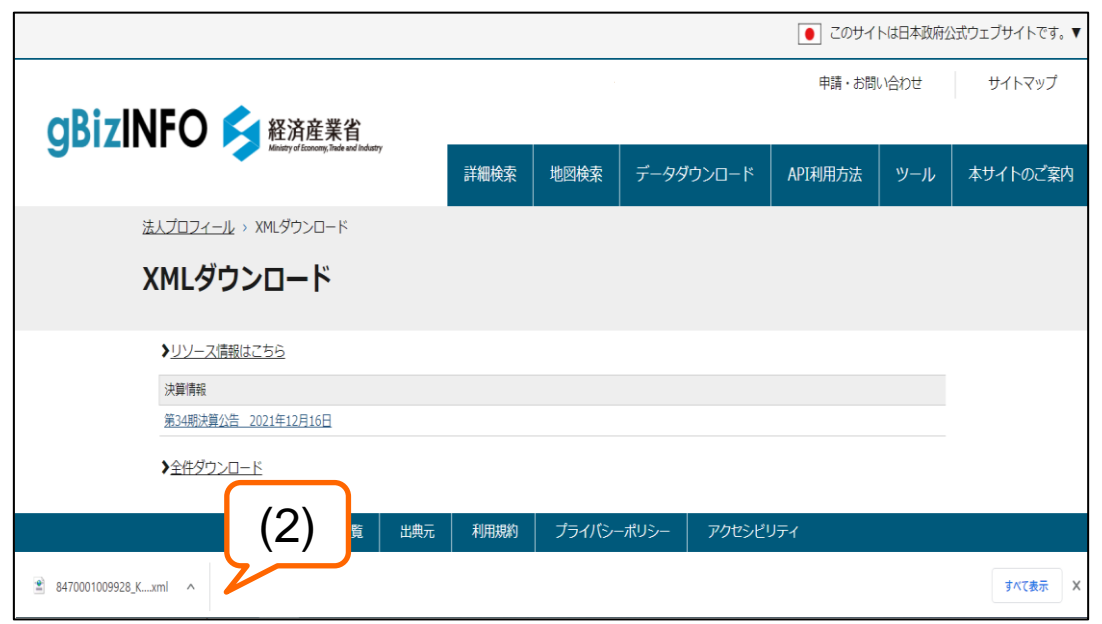

#### (2)ダウンロードしたい決算情報を クリックするとファイルダウン ロードのダイアログが表示されます。

#### 2.5 システムの終了

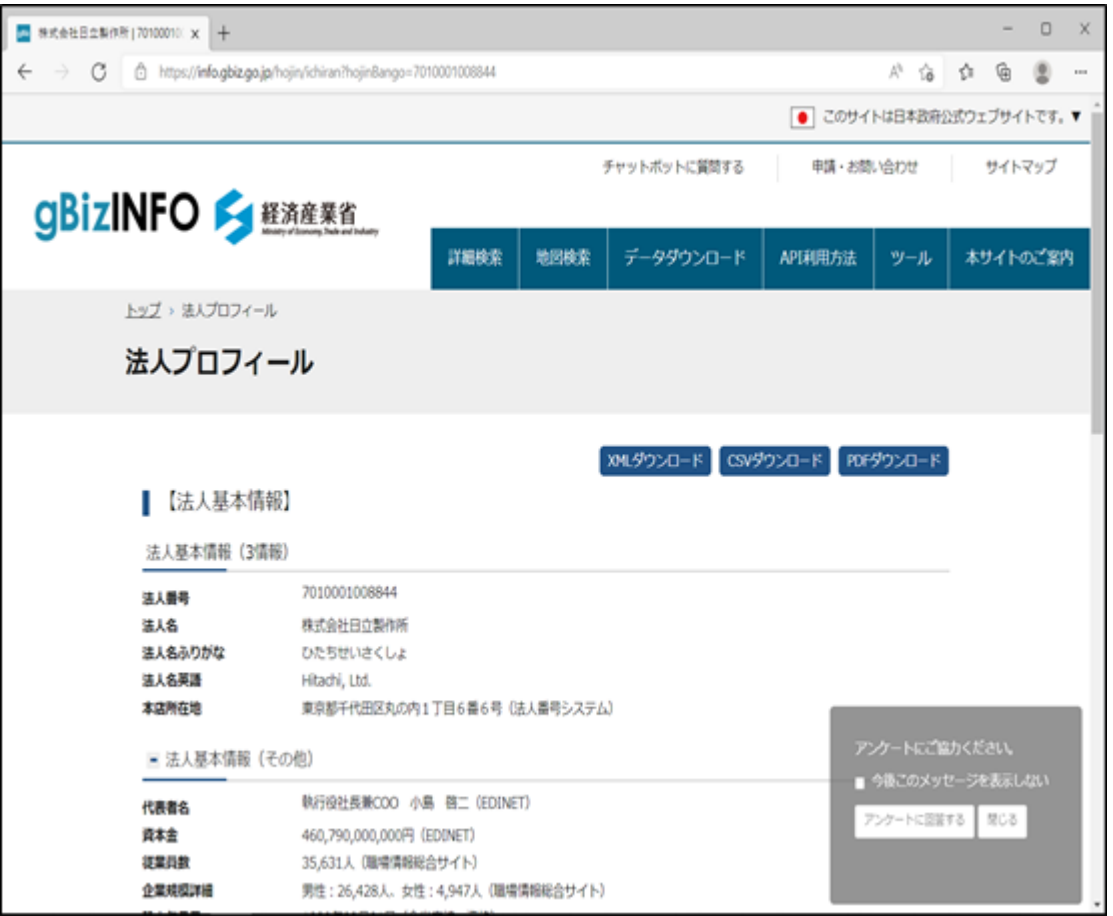

ブラウザ右上の「×」をクリックしてシ ステムを終了します。

### $3.$  その他の機能  $^{\text{webiminkfik}}$

#### 3.1 詳細検索条件の指定

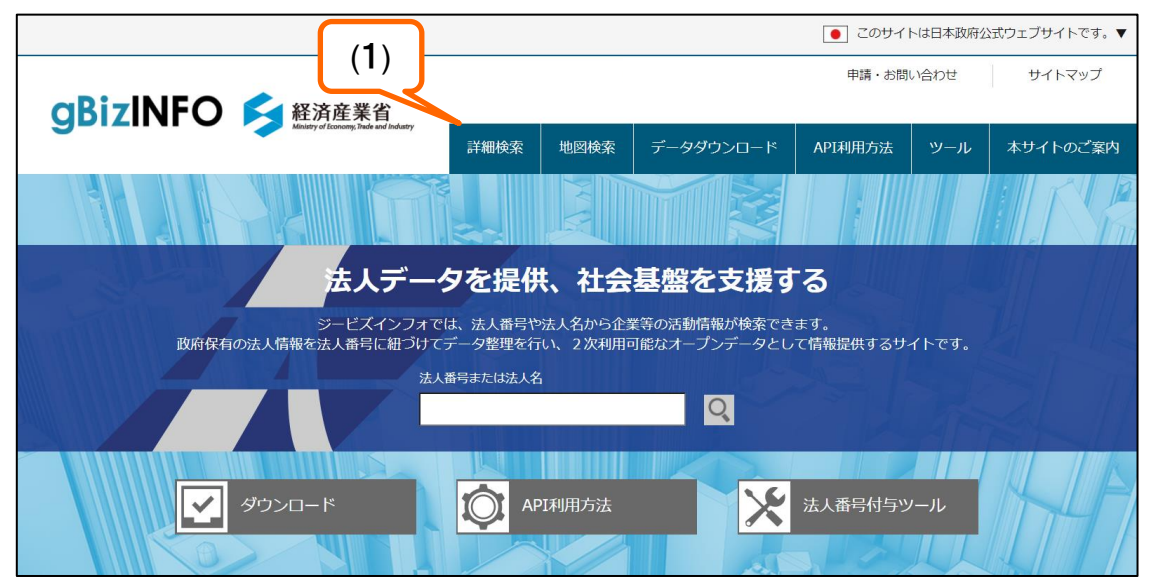

[詳細条件の指定]

(1)「詳細検索」をクリックします。

#### $3.$  その他の機能  $^{\text{web} \text{max}}$

#### 3.1 詳細検索条件の指定(続き)

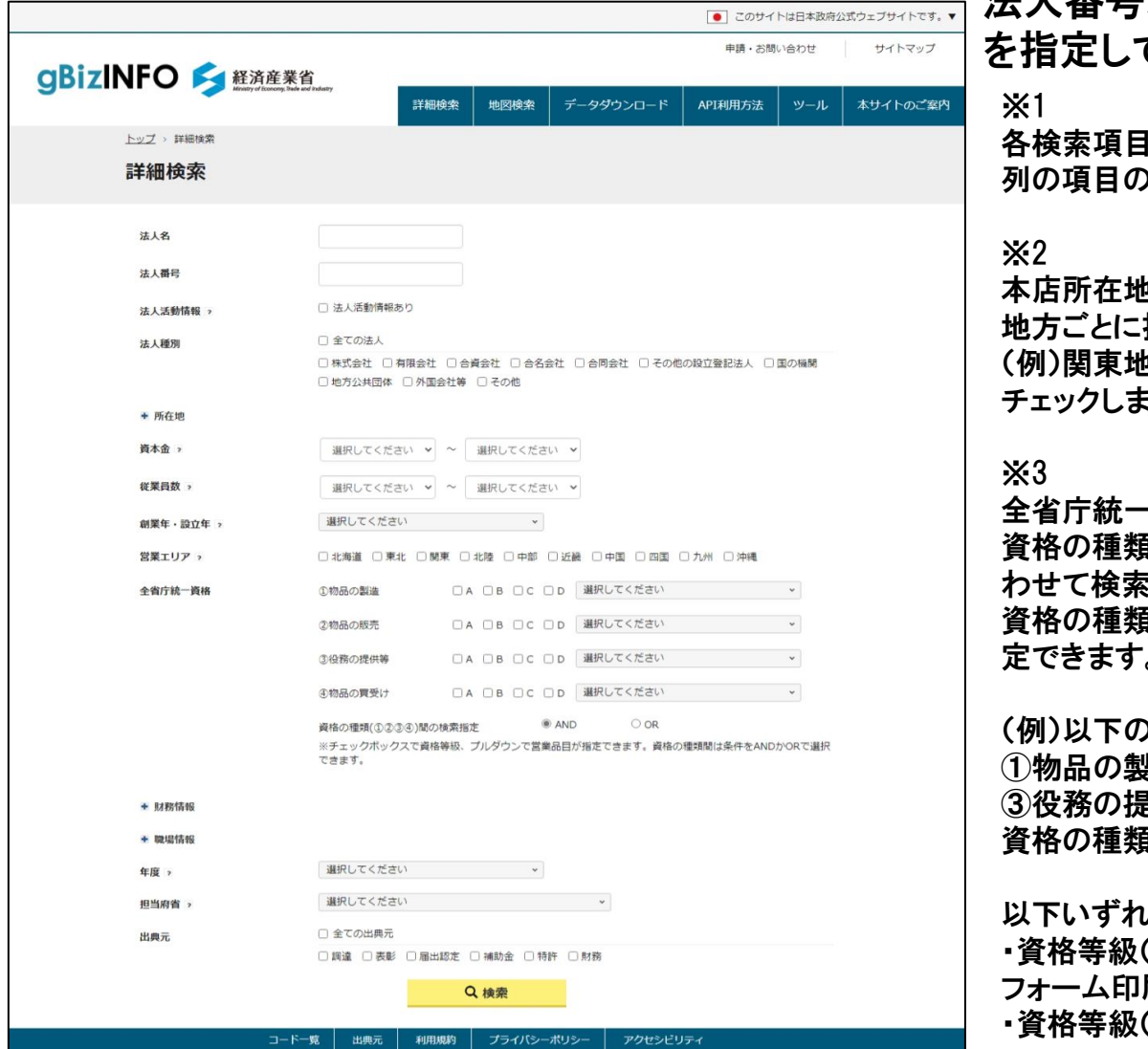

#### 法人番号、法人名に加え詳細な検索条件 を指定して「検索」を行うことができます。

各検索項目は縦列の項目の場合はAND条件、横 )場合はOR条件となります。

本店所在地を指定する際、各都道府県別以外に 指定することもできます。 !域を条件に検索する場合は、「関東」を ます。

全省庁統一資格を指定する際、 資格の種類ごとに、資格等級と営業品目を組み合 :が可能。 資格の種類は全4種類あり、条件をANDかORで指 定できます。 )条件で検索した場合 ①物品の製造 :A 、フォーム印刷

e供等: C, D

資格の種類間の検索指定:OR

.かの条件に合致する法人が検索可能。 ・資格等級(物品の製造) = A、かつ営業品目が 刷 ・資格等級(役務の提供) = CまたはD

## $3.$  その他の機能  $^{\text{webiminkfik}}$

### 3.2 簡易地図を利用した検索の指定

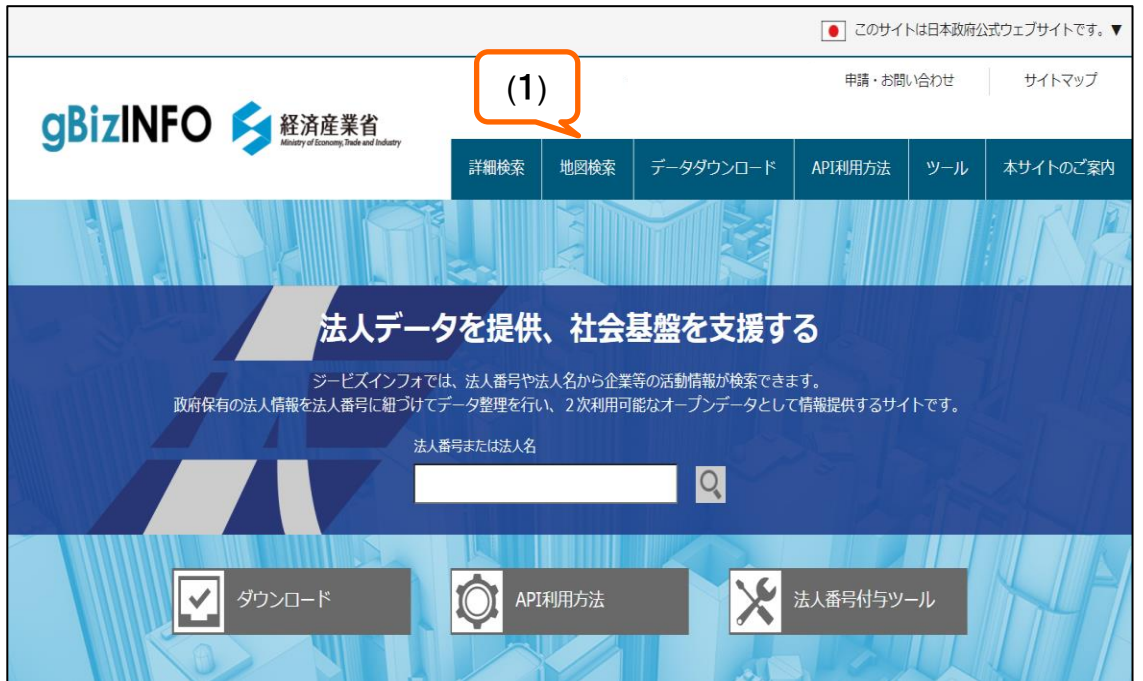

[検索地域の指定]

(1)「簡易地図検索」をクリックします。

#### $3.$  その他の機能  $^{\text{webim} \pi \text{th}}$

## 3.2 簡易地図を利用した検索の指定(続き)

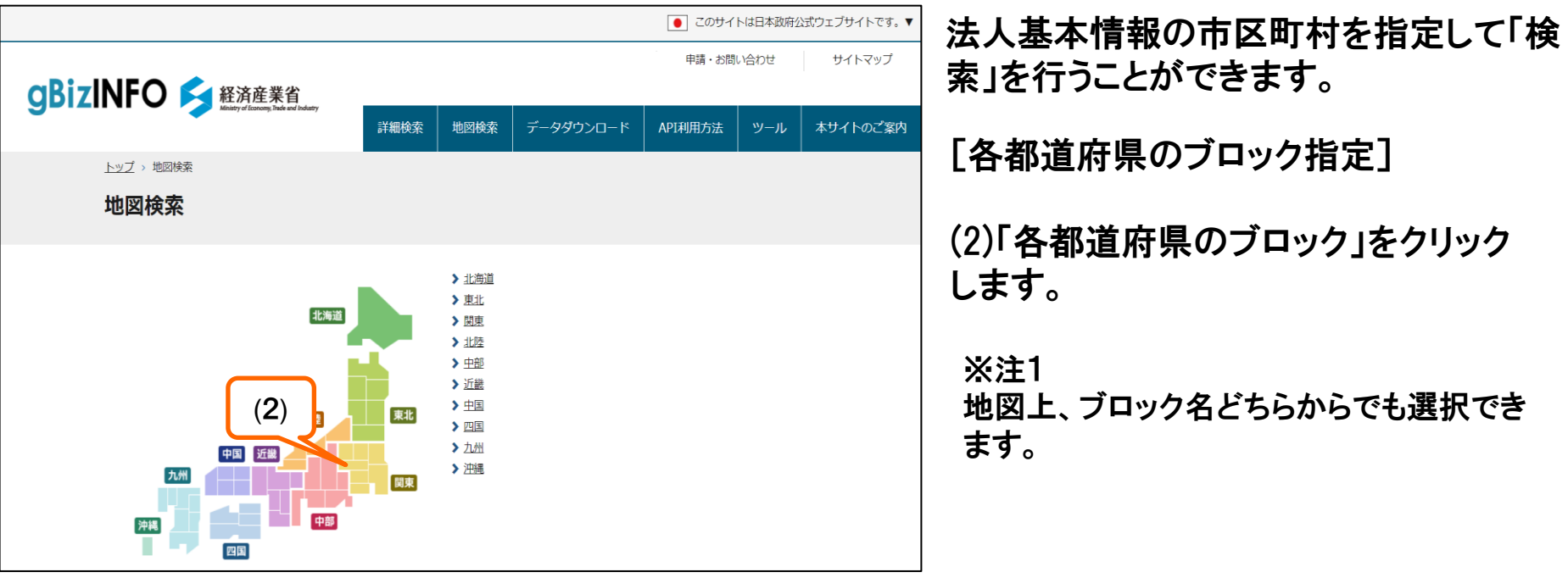

#### $3.$  その他の機能  $^{\text{webim}\pi\text{\#f\#f\#f}}$

## 3.2 簡易地図を利用した検索の指定(続き)

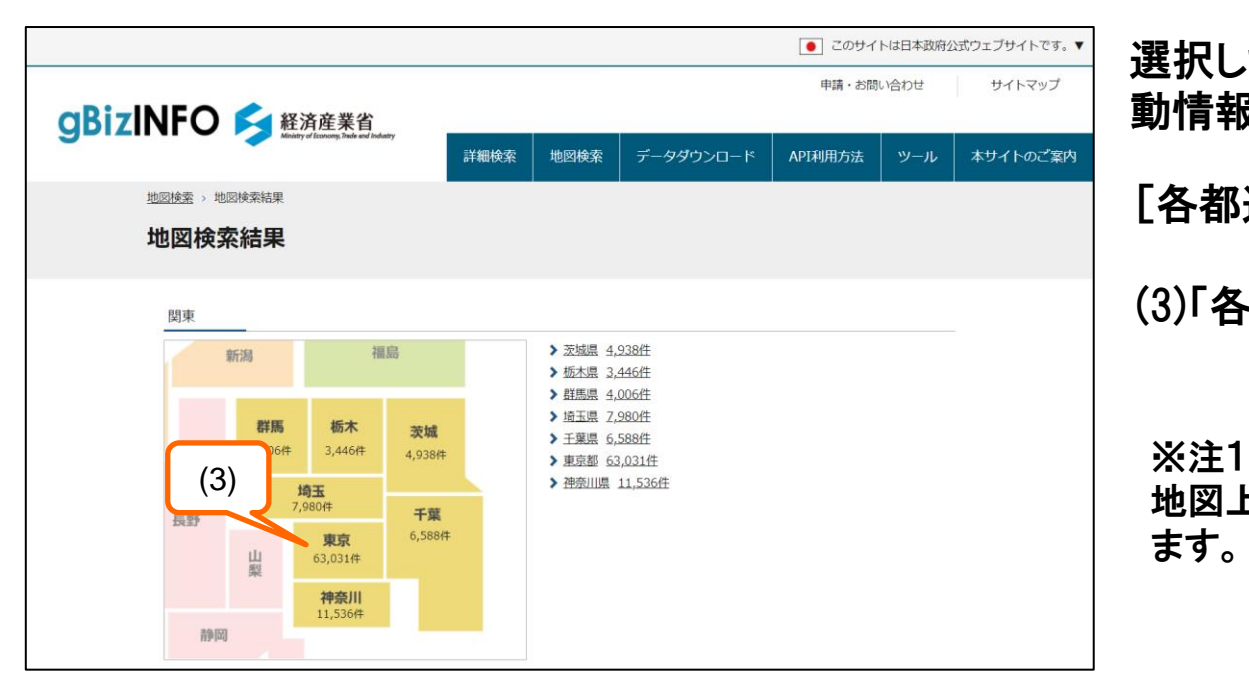

選択したブロックの各都道府県の法人活 動情報を持つ法人件数が表示されます。

[各都道府県の指定]

(3)「各都道府県」をクリックします。

地図上、ブロック名どちらからでも選択でき ます。

#### $3.$  その他の機能  $^{\text{webim}\pi\text{\#f\#f\#f}}$

## 3.2 簡易地図を利用した検索の指定(続き)

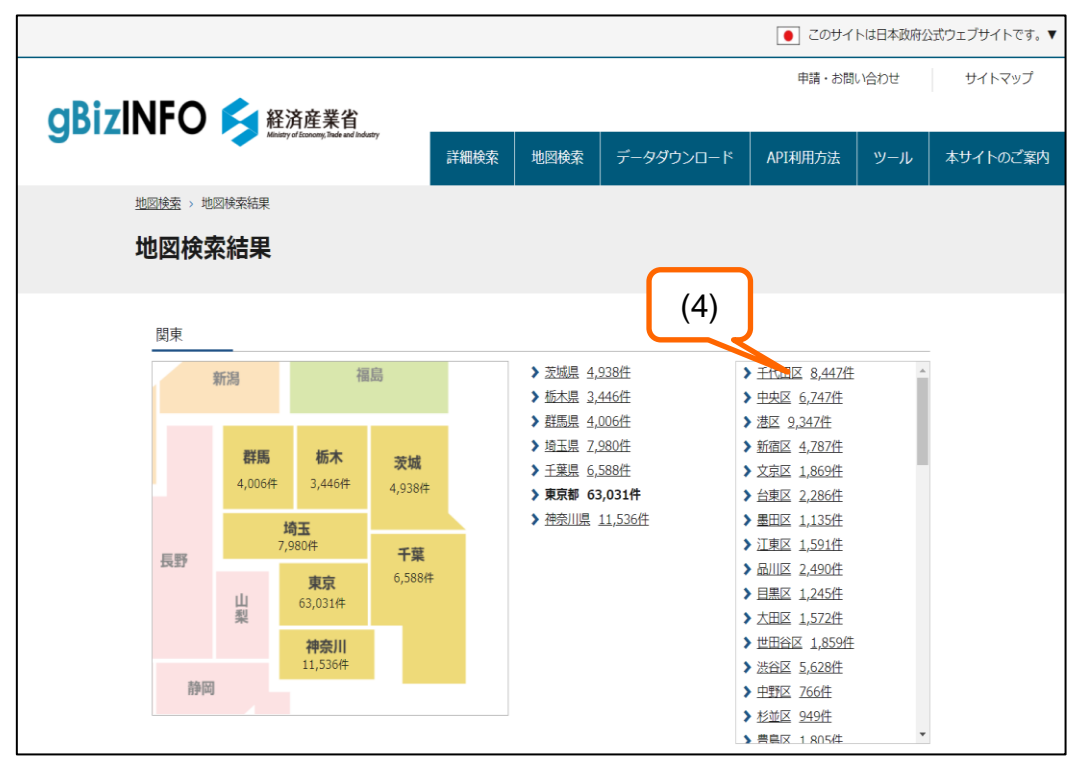

選択したブロックの各都道府県の法人活 動情報を持つ法人件数が表示されます。

[各都道府県の市区町村指定]

#### (4)「市区町村」をクリックします。 検索結果一覧画面に検索結果が 表示されます。

#### $3.$  その他の機能  $^{\text{web} \text{max}}$

#### 3.3 絞り込み検索

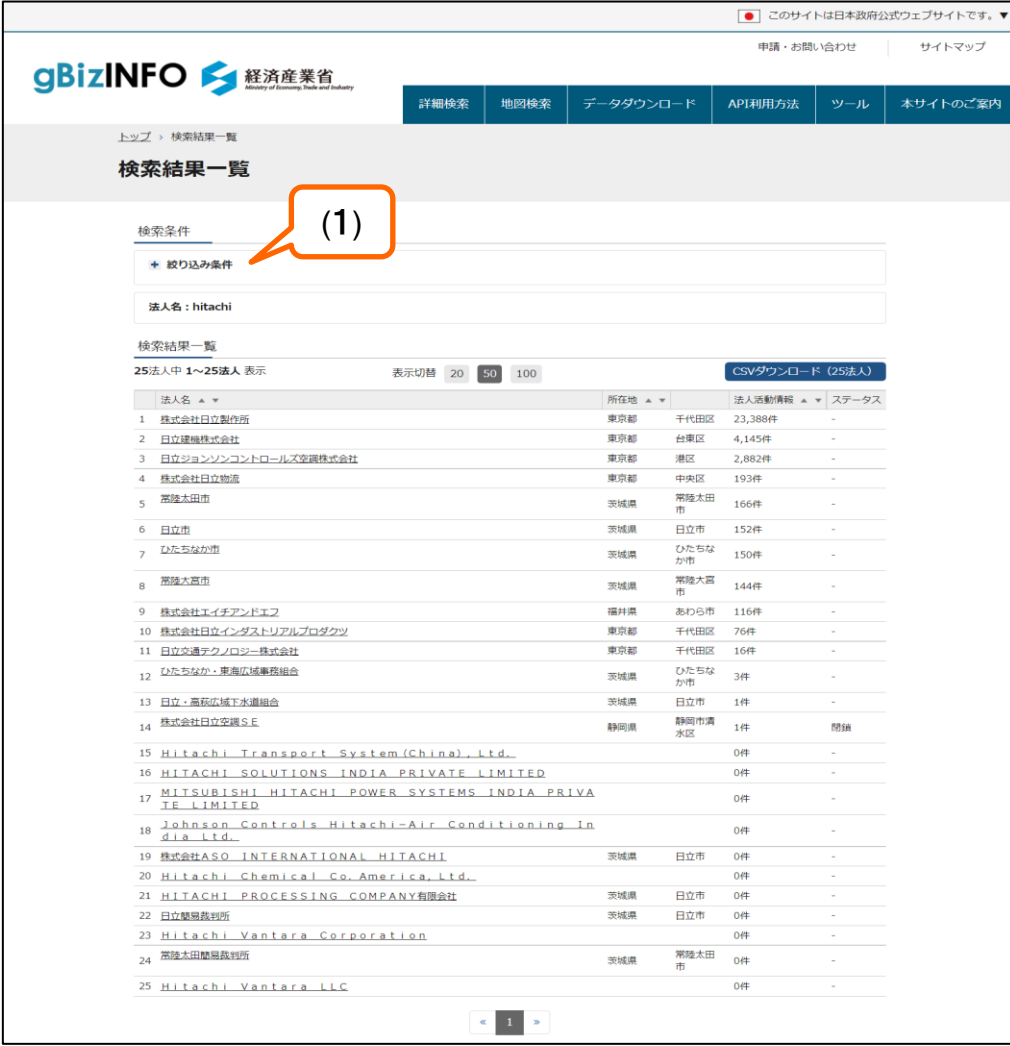

簡易検索、詳細検索、簡易地図検索で検 索した結果から条件を変更して「検索」を 行うことができます。

#### (1)「絞り込み条件」をクリックします。 絞り込み条件が展開されます。

#### $\mathbf 3.$  その他の機能  $^{\text{webim}\pi\text{\#f\#f\#f}}$

#### 3.3 絞り込み検索(続き)

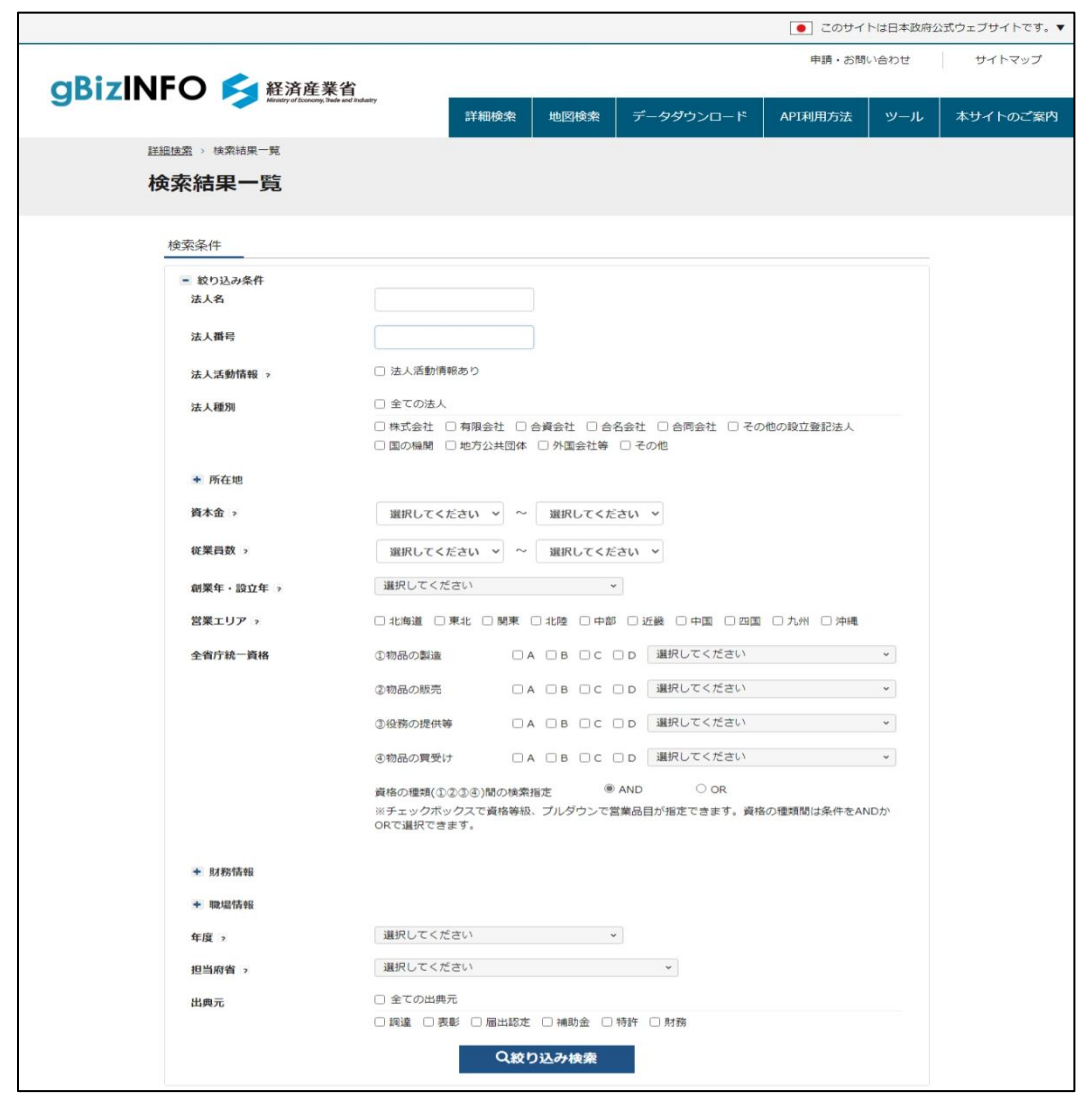

詳細な検索条件を指定して「絞り込み検 索」を行うことができます。

#### ※1

各検索項目は縦列の項目の場合はAND条件、横 列の項目の場合はOR条件となります。

※2

本店所在地を指定する際、各都道府県別以外に 地方ごとに指定することもできます。

(例)関東地域を条件に検索する場合は、「関東」を チェックします。

#### ※3

全省庁統一資格を指定する際、 資格の種類ごとに、資格等級と営業品目を組み合 わせて検索が可能。 資格の種類は全4種類あり、条件をANDかORで指 定できます。

#### (例)以下の条件で検索した場合 ①物品の製造 :A 、フォーム印刷 ③役務の提供等:C, D 資格の種類間の検索指定:OR

以下いずれかの条件に合致する法人が検索可能。 ・資格等級(物品の製造) = A、かつ営業品目が フォーム印刷 ・資格等級(役務の提供) = CまたはD

#### $3.$  その他の機能  $^{\text{webim}\pi\text{Re}(S_{\text{B}}\otimes S_{\text{B}})}$

#### 3.4 法人活動情報のダウンロード

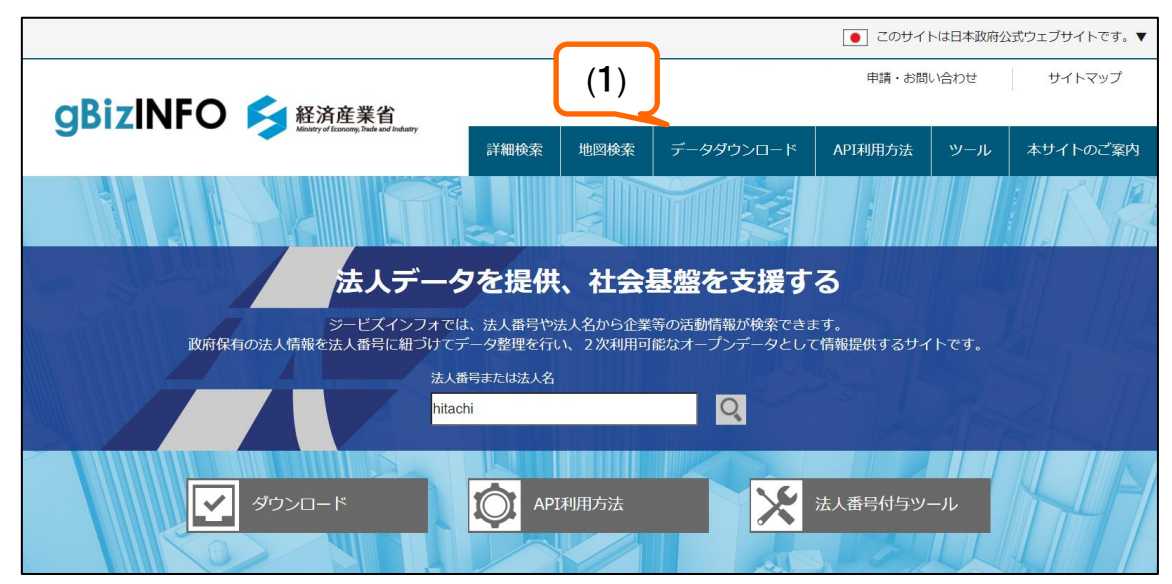

[ダウンロードの指定]

(1)「データダウンロード」をクリックし ます。

#### $3.$  その他の機能  $^{\text{webim}\pi\text{tr\#f\#g\#f}}$

#### 3.4 ダウンロード(続き)

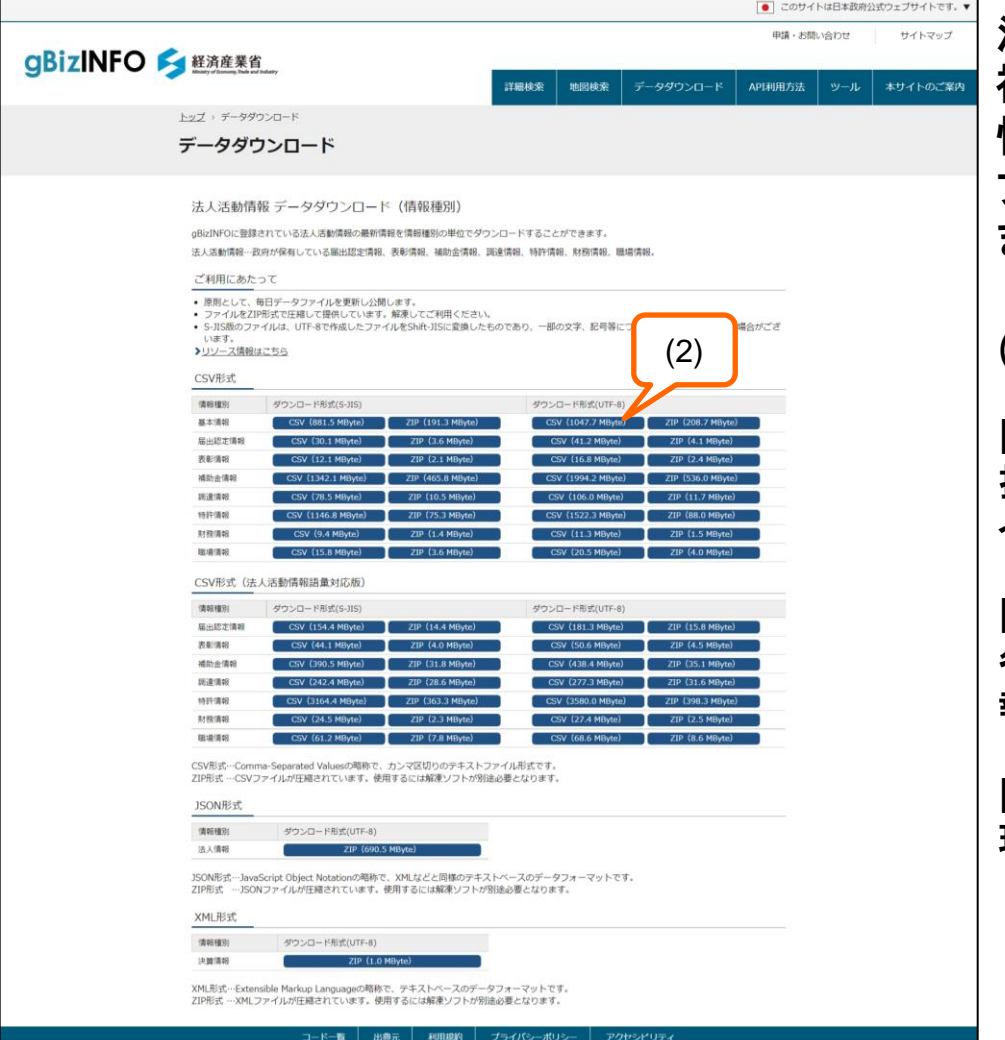

法人活動情報(届出認定情報、表彰情報、 補助金情報、調達情報、特許情報、財務 情報、職場情報)をダウンロードできます。 ファイル形式は、CSVとJSONとXMLがあり ます。

#### (2)各種情報がダウンロードされます。

[CSV形式の指定] 指定した法人活動情報がダウンロードできます。レ イアウトはリソース定義書をご確認下さい。

[JSON形式の指定] 各法人活動情報を保有する法人に対して、保有情 報を一括してダウンロードできます。

[XML形式の指定] 現在、決算情報を提供しています。

## $3.$  その他の機能  $^{\text{web} \text{max}}$

## 3.5 特許情報の確認

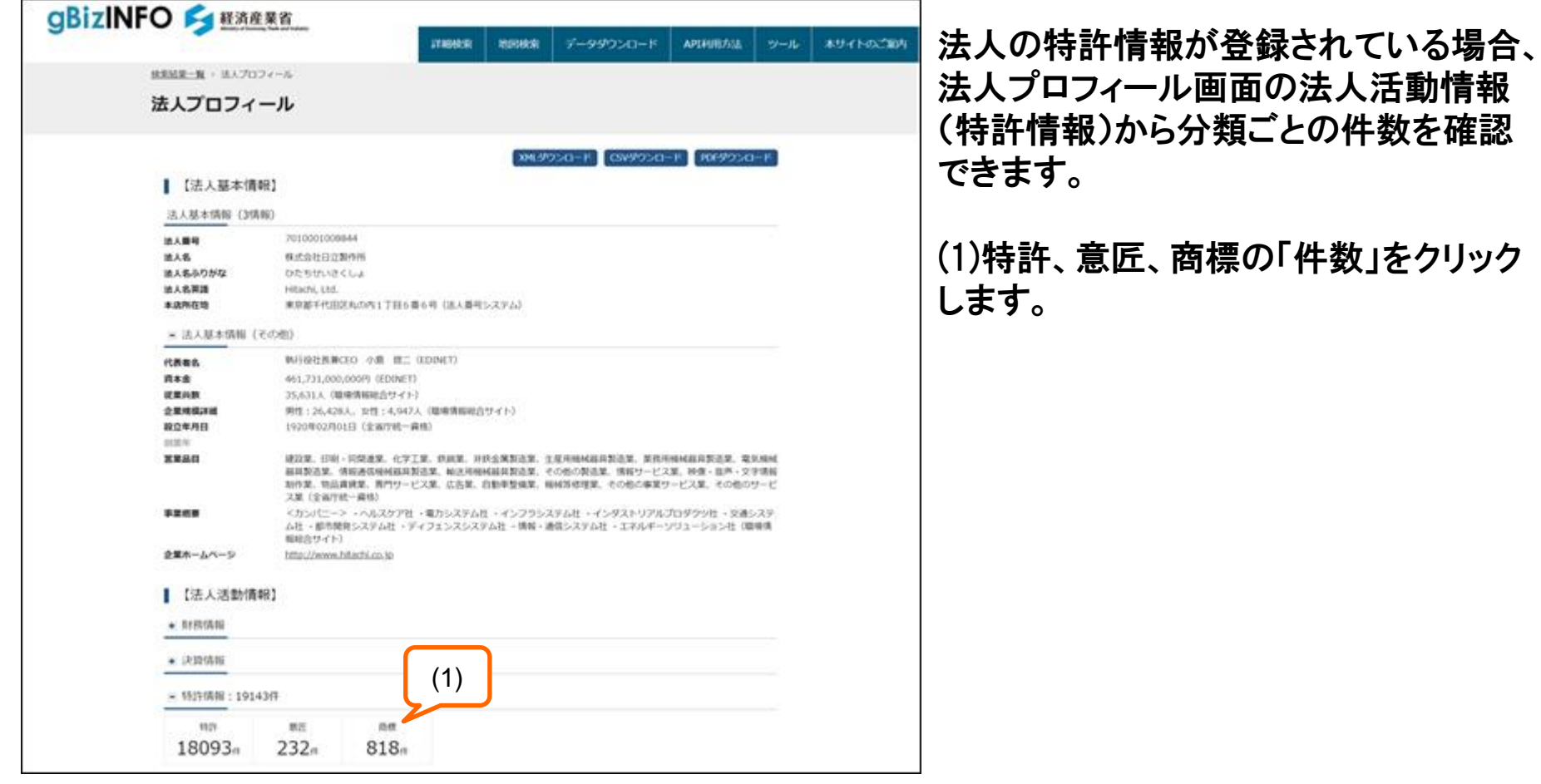

#### $3.$  その他の機能  $^{\text{webim} \pi \text{th}}$

#### 3.5 特許情報の確認(続き)

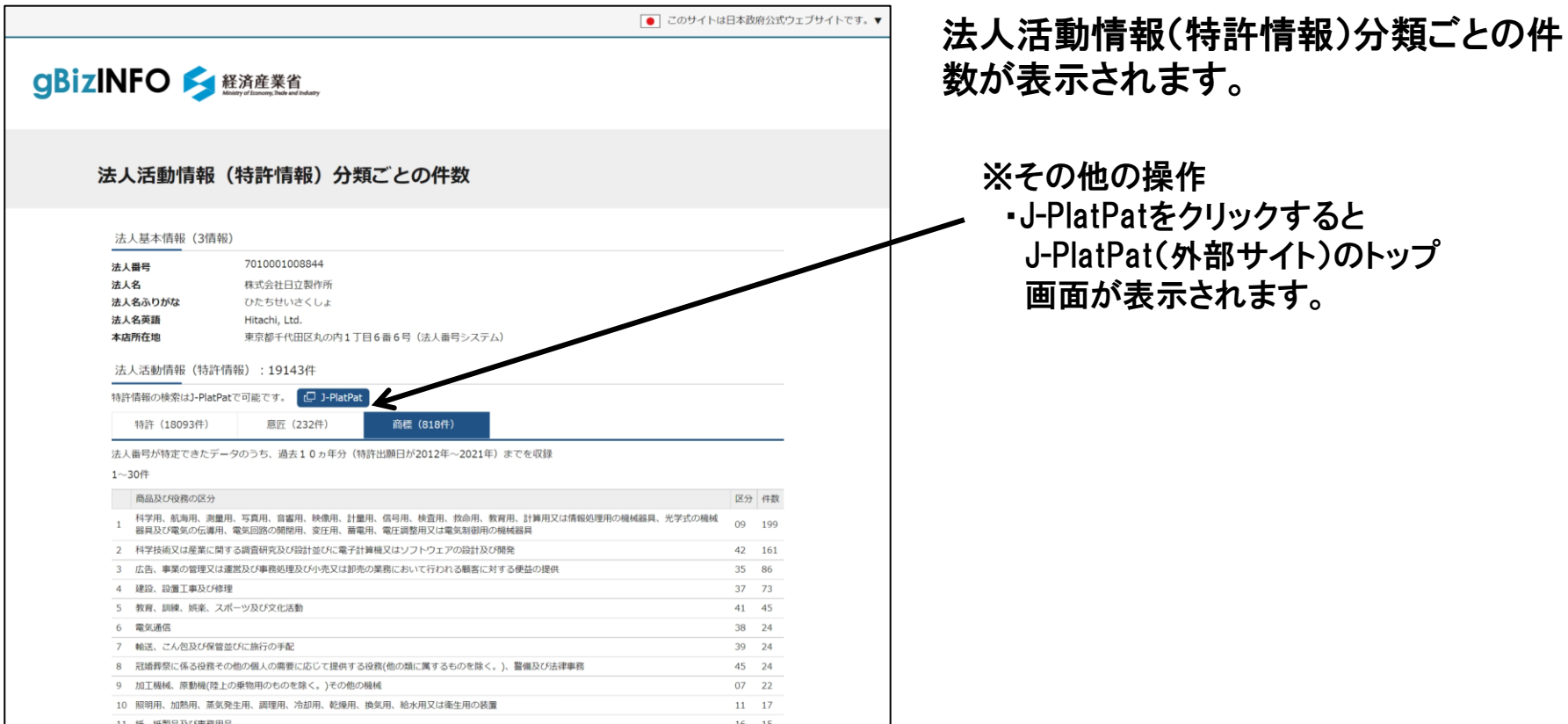

#### $3.$  その他の機能  $^{\text{webim}\pi\text{tr\#f\#g\#f}}$

#### 3.6 財務情報の確認

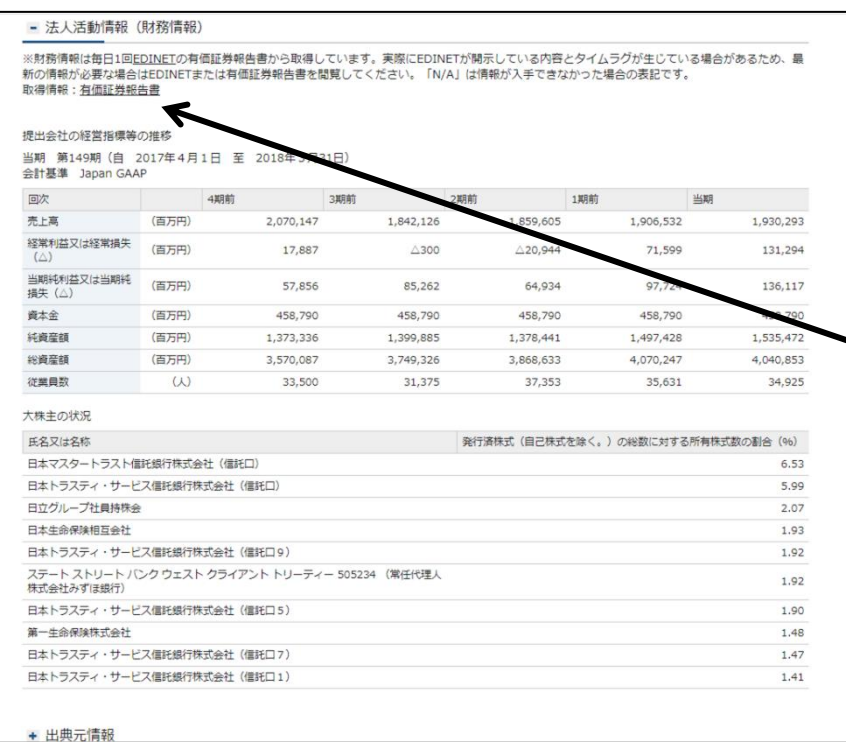

法人の財務情報が登録されている場合 (EDINETに有価証券報告書が登録され ている場合)、法人プロフィール画面の 法人活動情報(財務情報)から詳細を確 認できます。

#### ※1

有価証券報告書をクリックすると、 gBizINFOに取り込む元になったEDINET(外部 サイト)の有価証券報告書(PDFファイル)が表 示されます。

#### ※2

EDINETに有価証券報告書が登録されていな い場合はリンクが非表示となります。

#### $3.$  その他の機能  $^{\text{webim}\pi\text{tr\#f\#g\#f}}$

#### 3.7 決算情報の確認

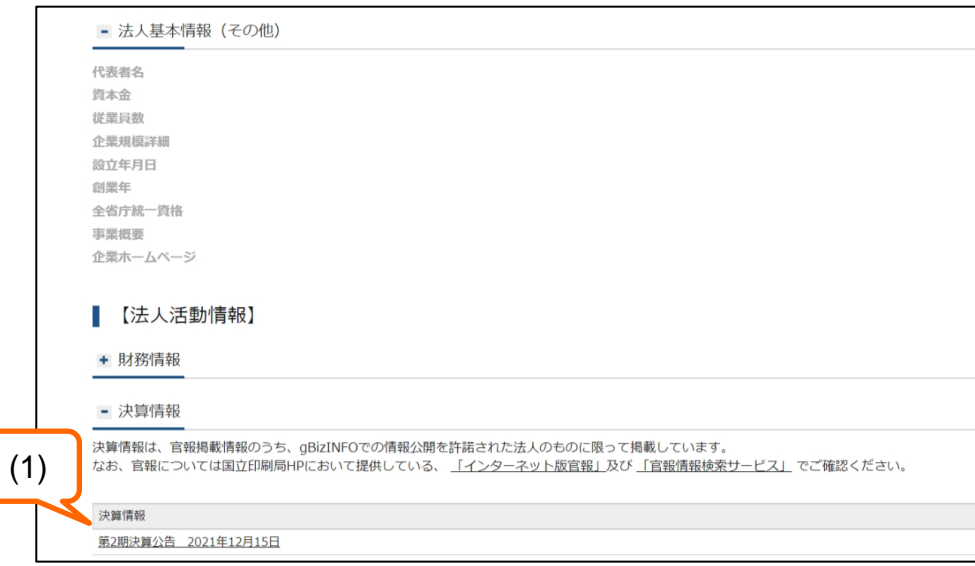

法人の決算情報が登録されている場合、 法人プロフィール画面の法人活動情報 (決算情報)から決算情報を確認できま す。

(1)決算情報から表示したい決算期を クリックします。

※1

「インターネット版官報」をクリックすると、 gBizINFOに取り込む元になったインターネット 版官報(外部サイト)が表示されます。

※2

「官報情報検索サービス」をクリックすると、 官報情報検索サービス(外部サイト)が表示さ れます。

### $3.$  その他の機能  $^{\text{webim} \pi \text{th}}$

#### 3.7 決算情報の確認(続き)

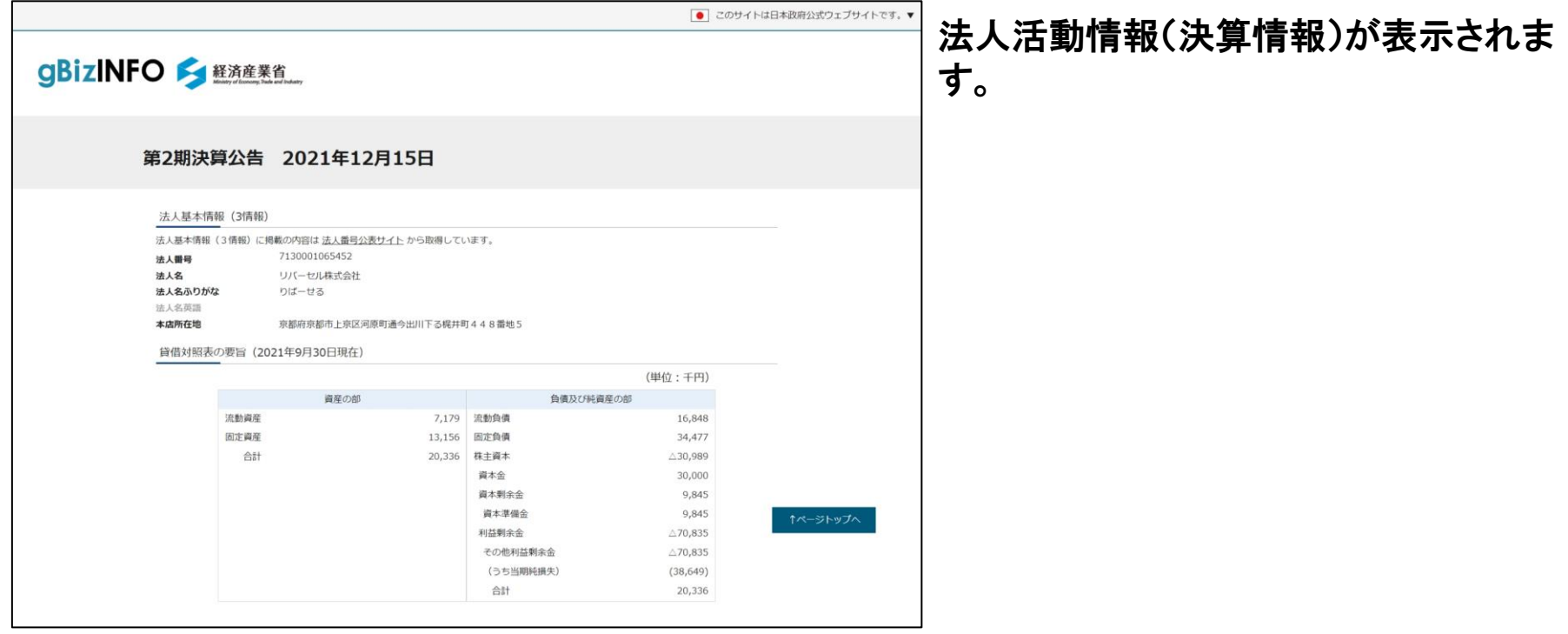

### $3.$  その他の機能  $^{\text{webiminkfik}}$

#### 3.8 お問い合わせ

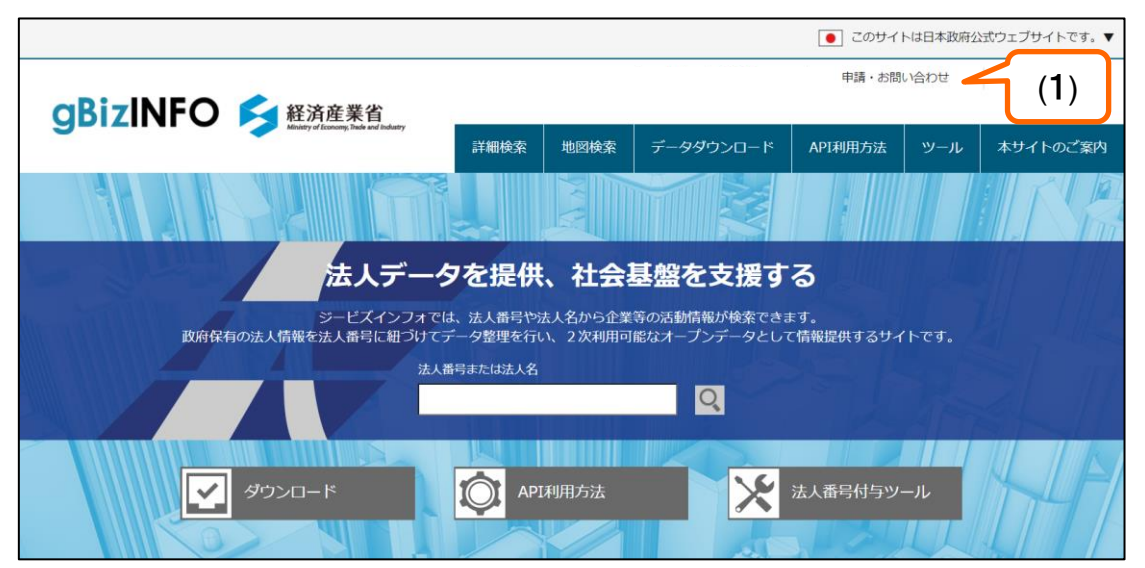

[お問い合わせ]

(1)「申請・お問い合わせ」をクリックし ます。

#### $3.$  その他の機能  $^{\text{webim}\pi\text{\#f\#f\#f}}$

#### 3.8 お問い合わせ(続き)

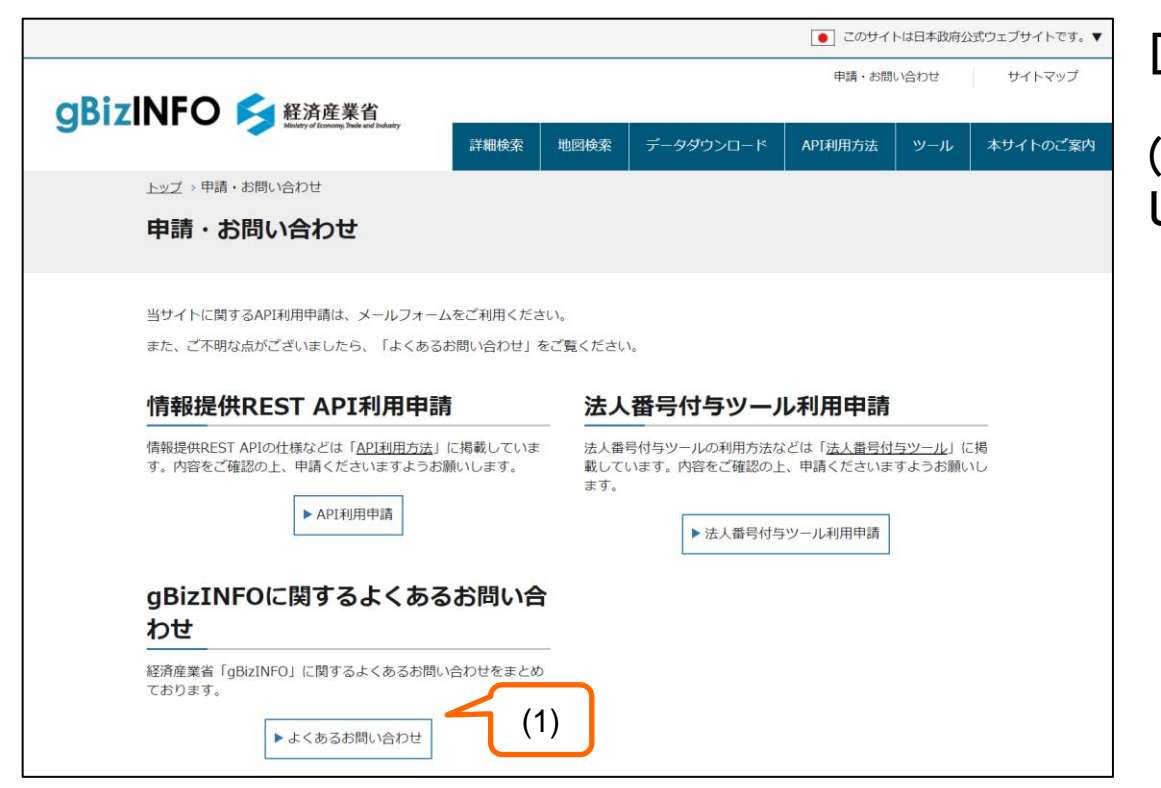

[よくあるお問い合わせ]

(1)「よくあるお問い合わせ」をクリック します。

### $3.$  その他の機能  $^{\text{webiminkfik}}$

#### 3.8 お問い合わせ(続き)

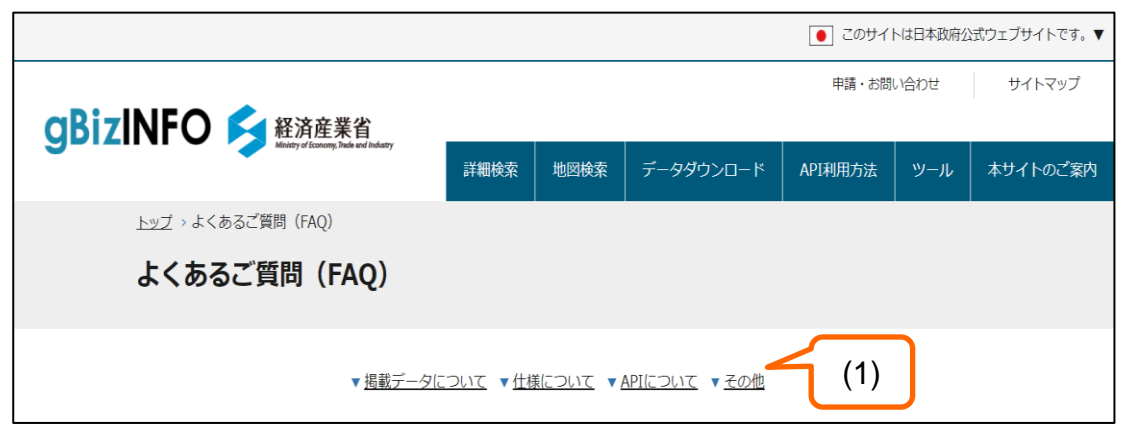

#### [よくあるご質問]

(1)「その他」をクリックします。

(2)「お問い合わせフォーム」をクリック します。

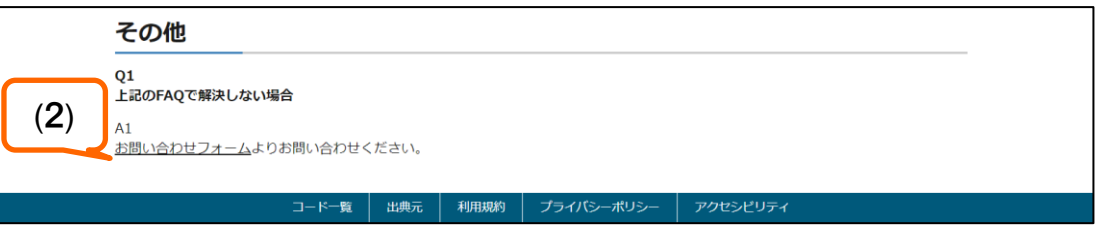

#### $3.$  その他の機能  $^{\text{webim}\pi\text{\#f\#f\#f}}$

### 3.8 お問い合わせ(続き)

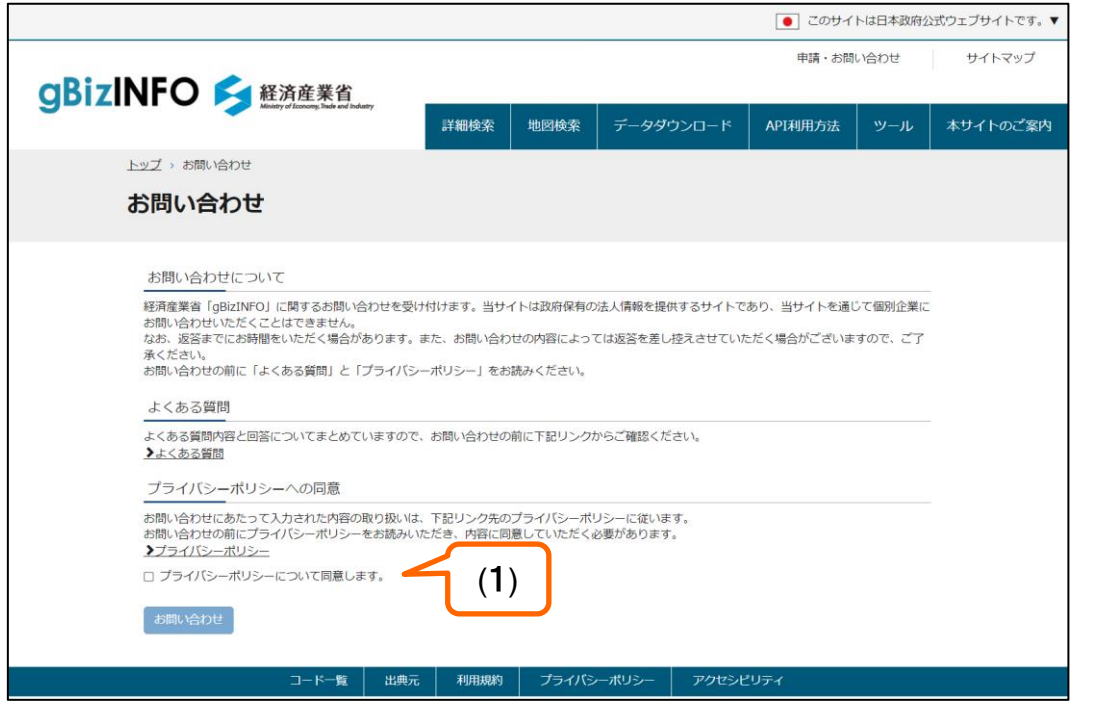

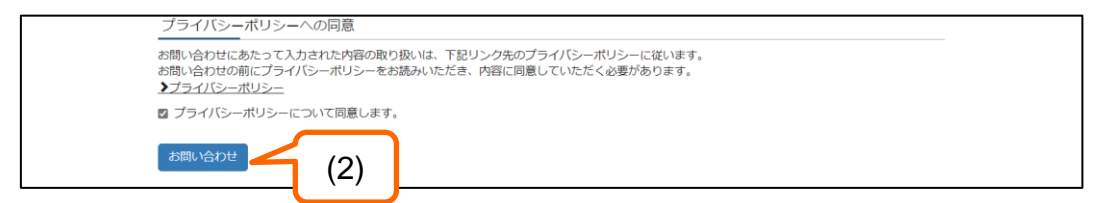

#### [お問い合わせ]

#### (1)リンク先の「よくある質問」「プライ バシーポリシー」を確認し、同意する 場合はチェックを入れます。

(2)「お問い合わせ」をクリックします。

#### $3.$  その他の機能  $^{\text{web} \text{max}}$

#### 3.8 お問い合わせ(続き)

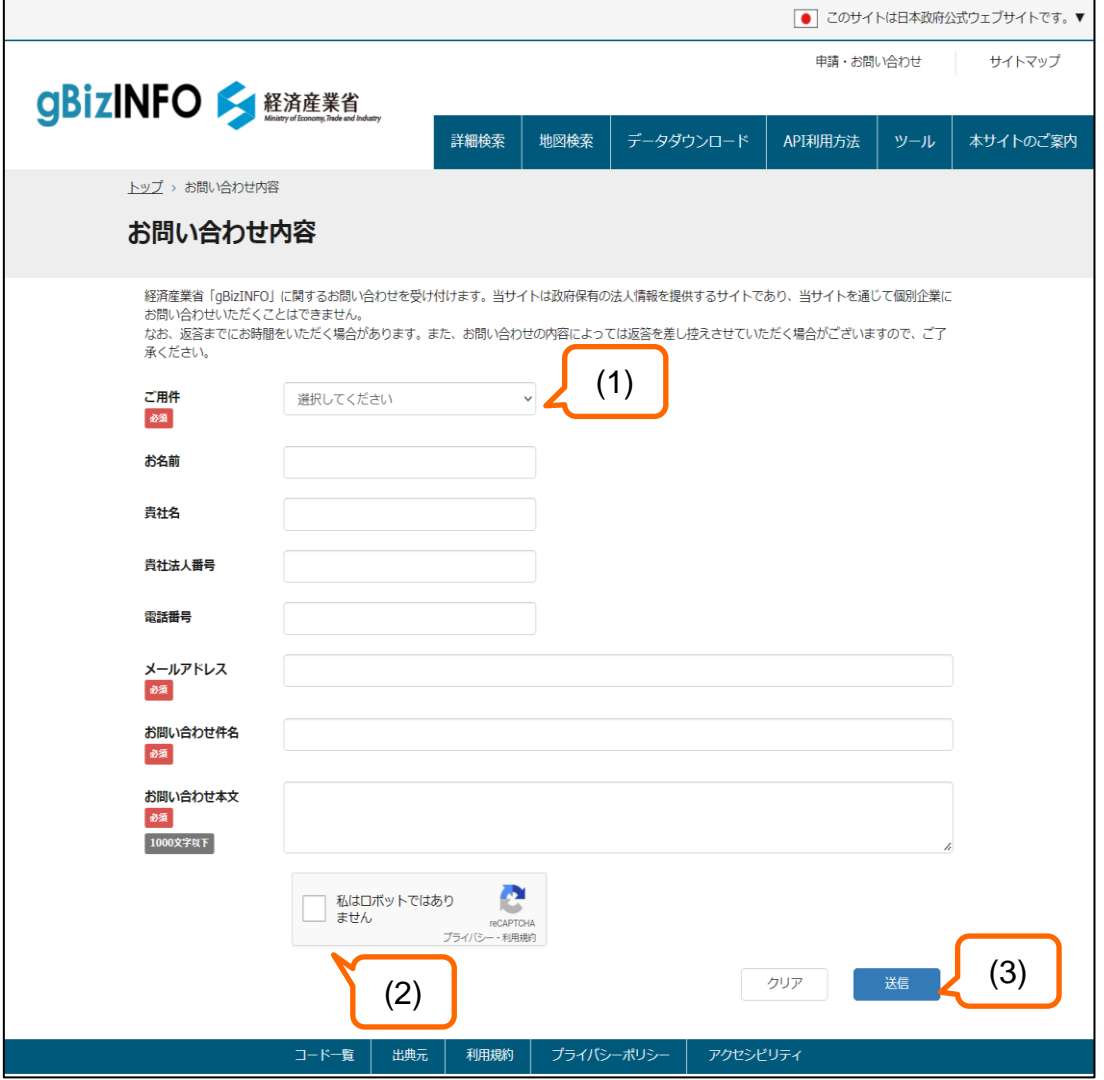

[お問い合わせ内容の入力]

(1)必須の項目を入力します。

(2)セキュリティ認証にチェックを入れ ます。

(3)「送信」をクリックします。

入力された「メールアドレス」宛に、 後日回答が送付されます。

<https://info.gbiz.go.jp/faq/index.html>を参照してください。